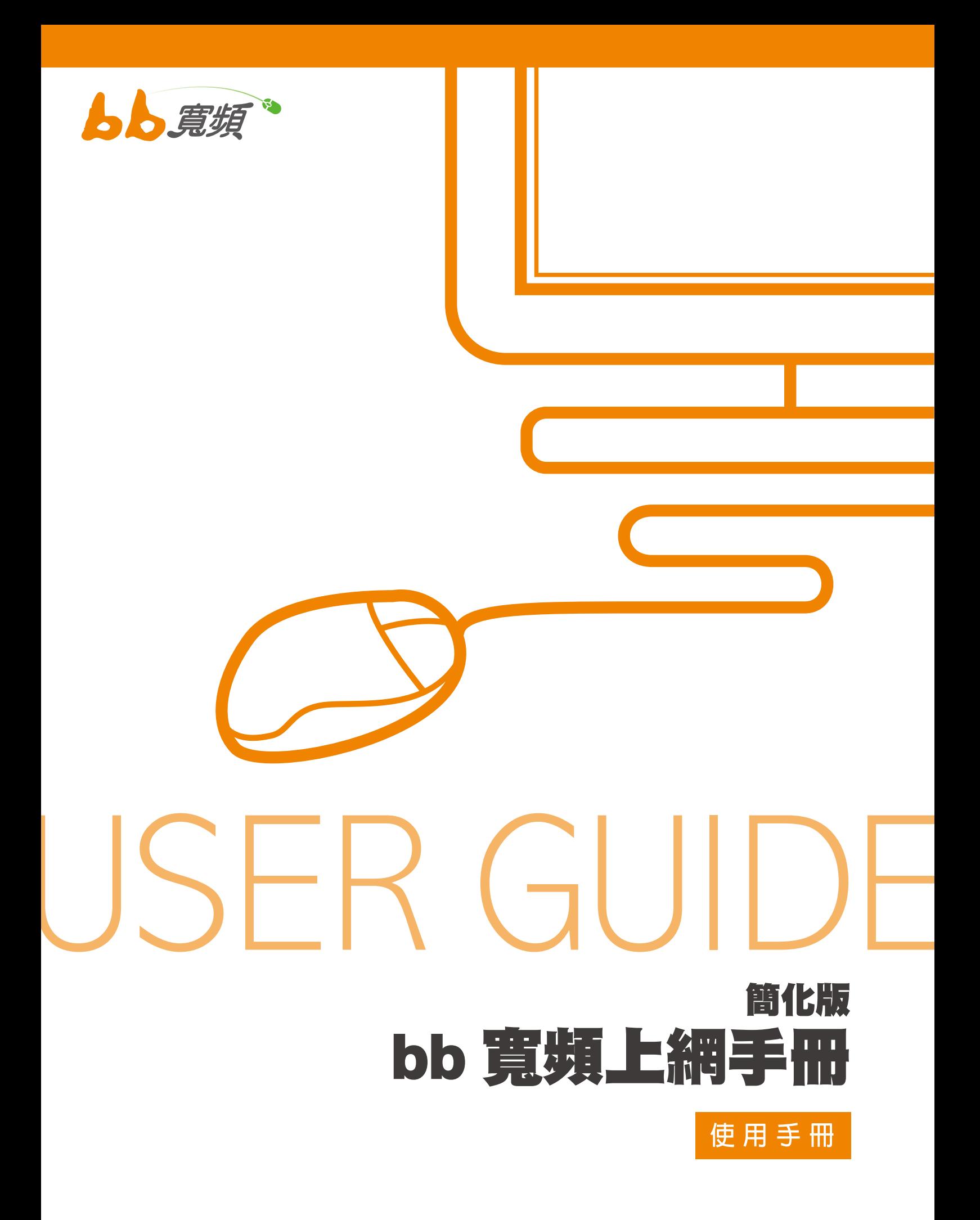

2012 3 月版

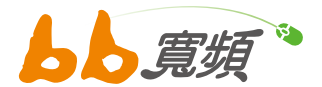

親愛的用戶您好,感謝您使用「bb 寬頻上網」,為讓您在上網過程中更加的順暢與便利, 我們精心製作了此使用手冊,在您遇到上網障礙或操作疑問時,可以立即透過手冊中簡單而易懂 的自我檢測步驟了解路路狀況,進而迅速的將問題排除。此手冊採用淺顯易懂的圖文對照方 式逐步解説,對初次使用網路或已有上網經驗者,皆能輕易上手,建議您妥善保留此工具書,以 便日後查詢參考。

另外,我們亦不定期將詳細電腦設定及相關最新 Q&A 更新在我們的網站上,網址為 http:// www.totalbb.net.tw,罐迎您隨時上網查詢。

最後如果您有任何寶貴意見或是需要我們為您服務的地方,敬請不吝致電全年無休的客戶服 務中心,我們必當竭誠為您服務。

## 貼心小提醒 ^\_^

分接有線電視線路到其他電視,會降低訊號強度及品質,上網速度及穩定度也將受到影響, 若需加裝電視時,請聯絡客服中心,施工人員會安裝標準的同軸纜線、同軸接頭、同軸纜 線分配器及抑制雜訊濾波器,以確保上網不受影響。

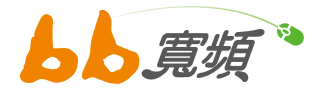

# 目錄索引

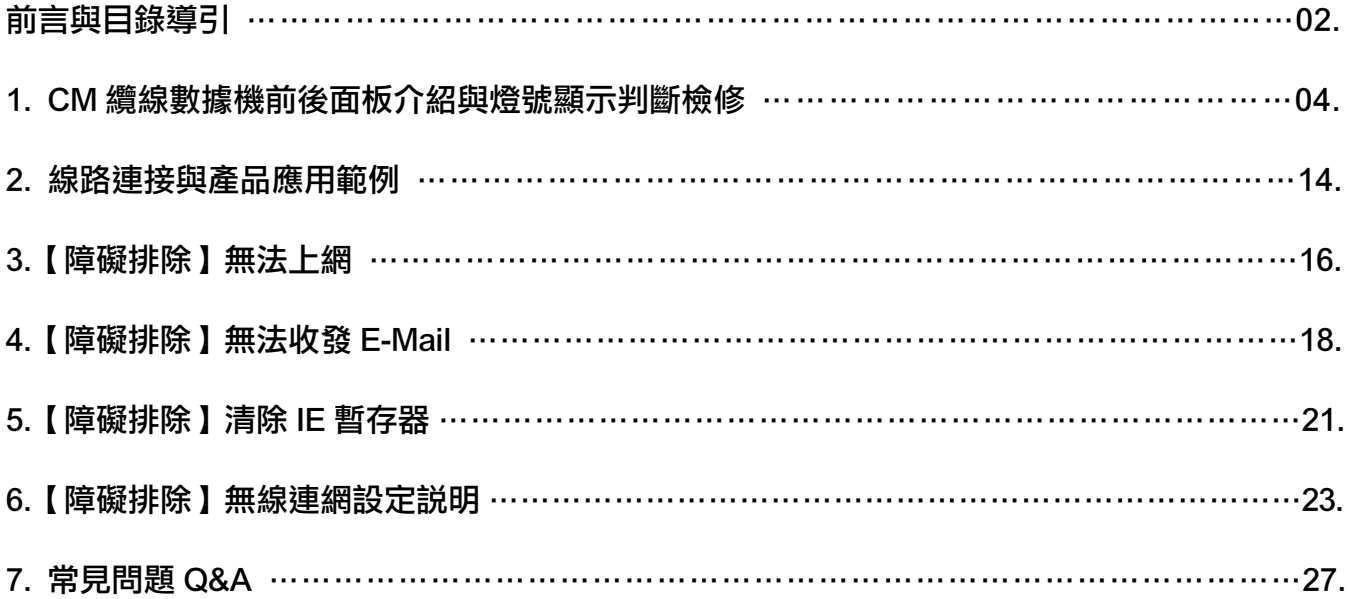

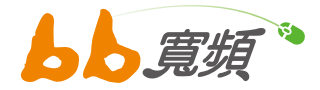

# 一 ‧ CM 纜線數據機前後面板介紹 與 燈號顯示判斷檢修

## CM 型號:SB6141

### 後方接頭介紹

- 1. POWER 接孔,連接電源線。
- 2. CABLE 接孔,連接有線電視纜線,必須鎖緊且鎖到底。
- 3. LAN- ETHERNET 網路線連接孔,使用網路線連接,另一端連接電 腦的網路卡,接頭須插到底,聽到「喀」一聲表示有接好。

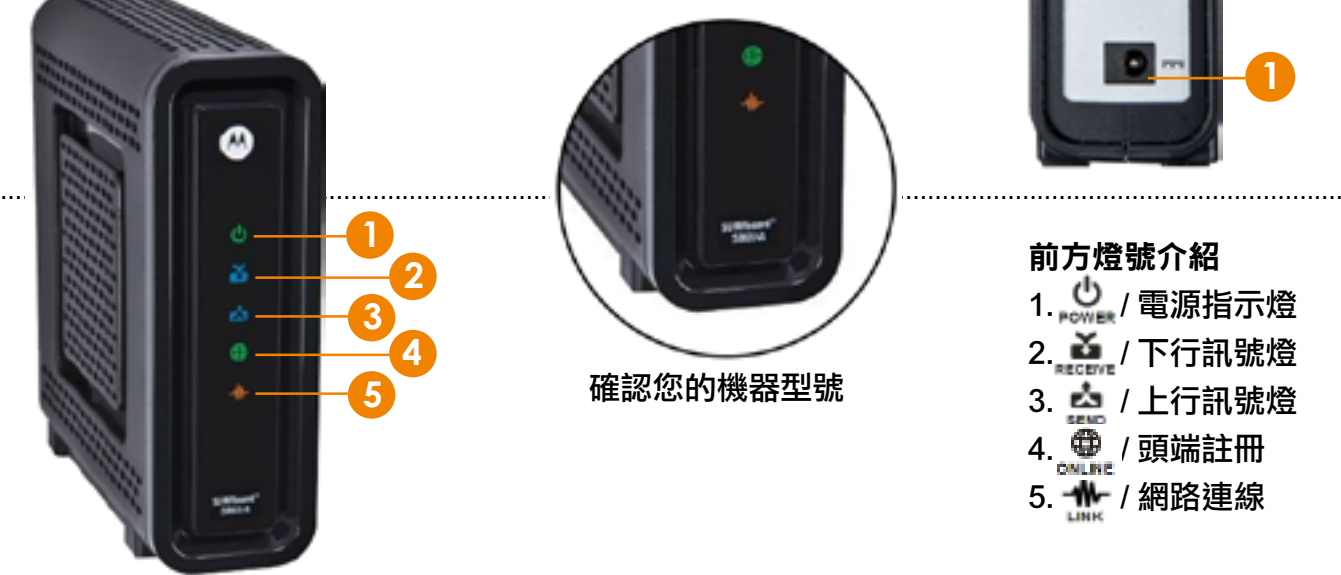

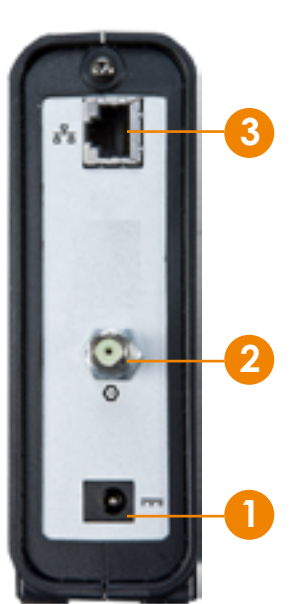

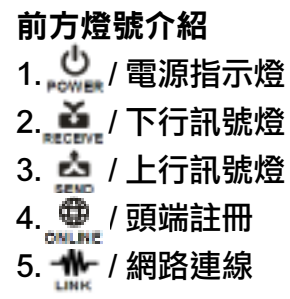

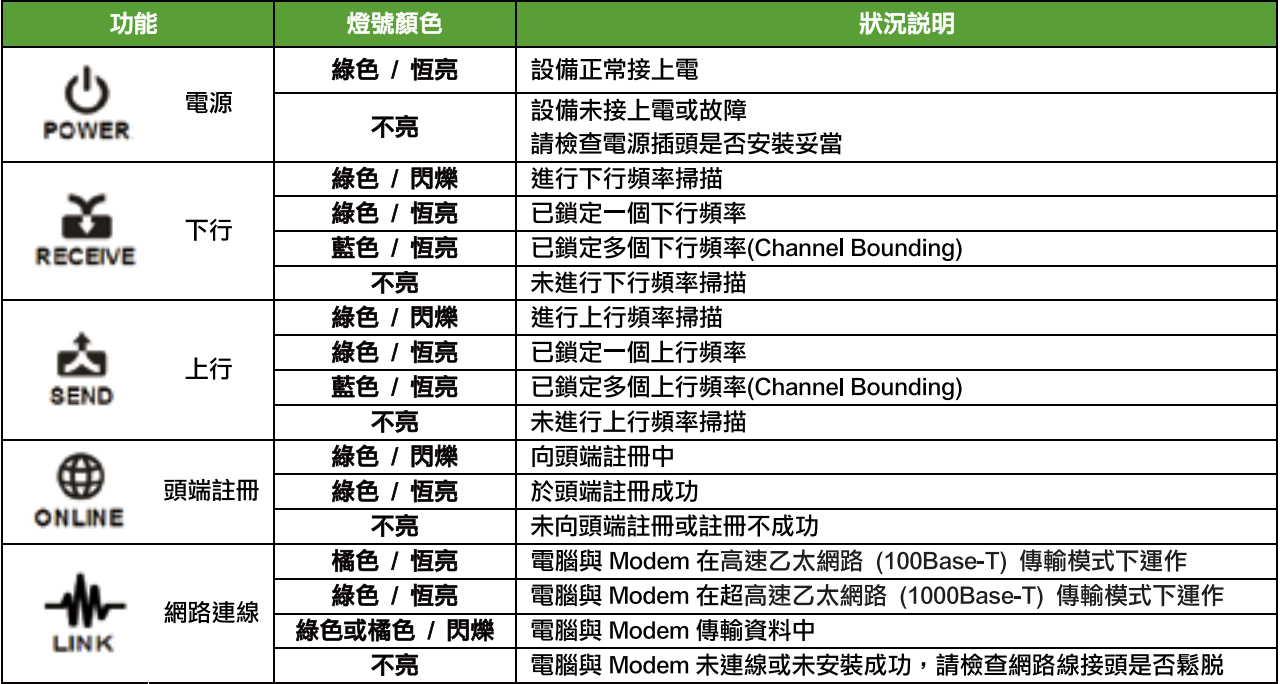

4

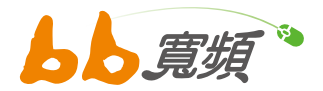

## **CM 型號: SBG6580**

### 後方接頭介紹

- 1. POWER 接孔,連接電源線。
- 2. CABLE 接孔,連接有線電視纜線,必須鎖緊且鎖到底。
- 3. LAN1~4 ETHERNET 網路線連接孔,使用網路線連接, 另一端連 接電腦的網路卡,接頭須插到底,聽到「喀」一聲表示有接好。

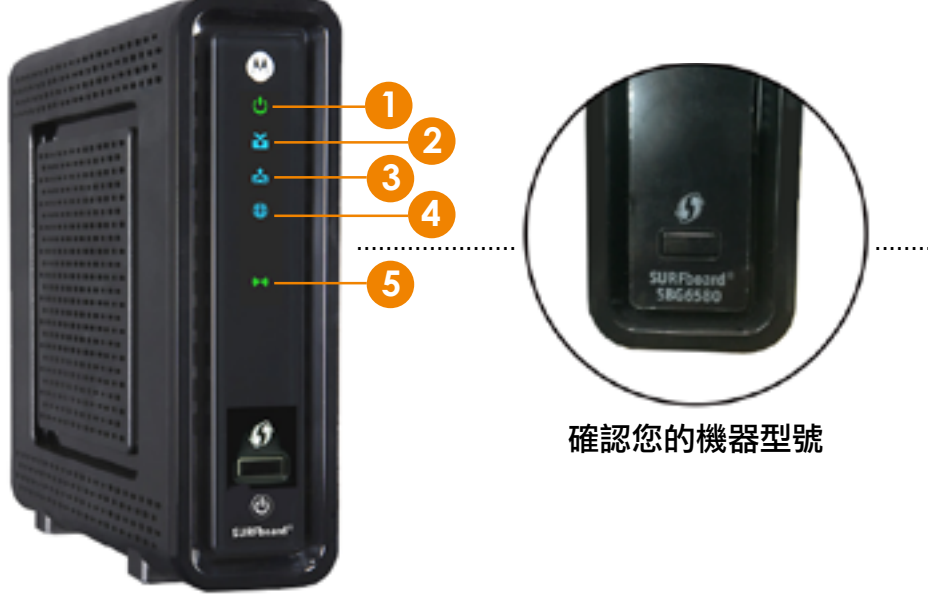

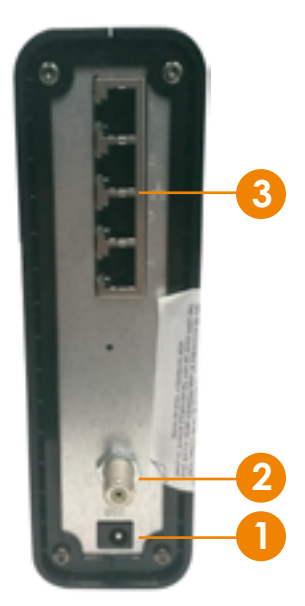

........................................................................................................................................................................................

#### 前方燈號介紹  $1 \tbinom{1}{2}$  estate  $\frac{1}{2}$

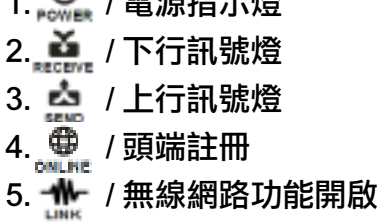

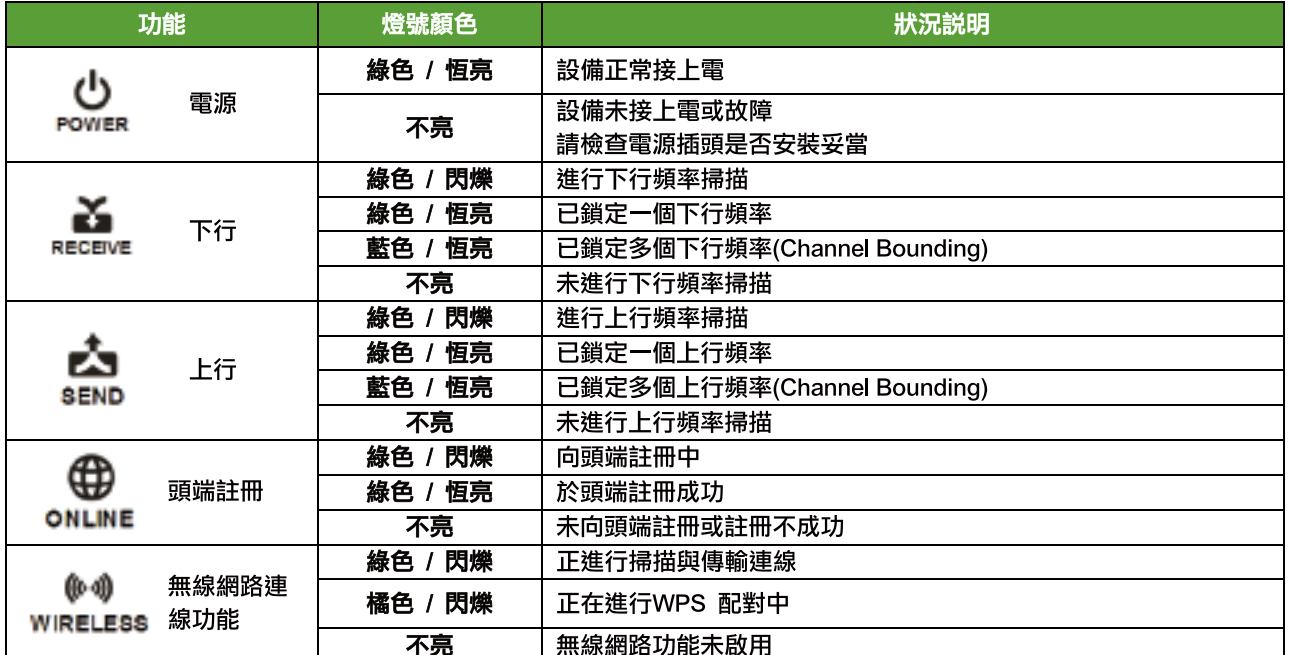

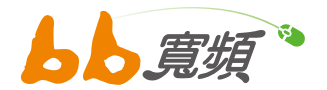

### CM 型號:DPC3008

### 後方接頭介紹

- 1. POWER 接孔,連接電源線。
- 2. ETHERNET 網路線連接孔, 使用網路線 連接,另一端連接電腦的網路卡,接頭須 插到底,聽到「喀」一聲表示有接好。
- 3. MAC ADDRESS LABEL 網卡位置貼紙。
- 4. CABLE 接孔,連接有線電視纜線,必須 鎖緊且鎖到底。

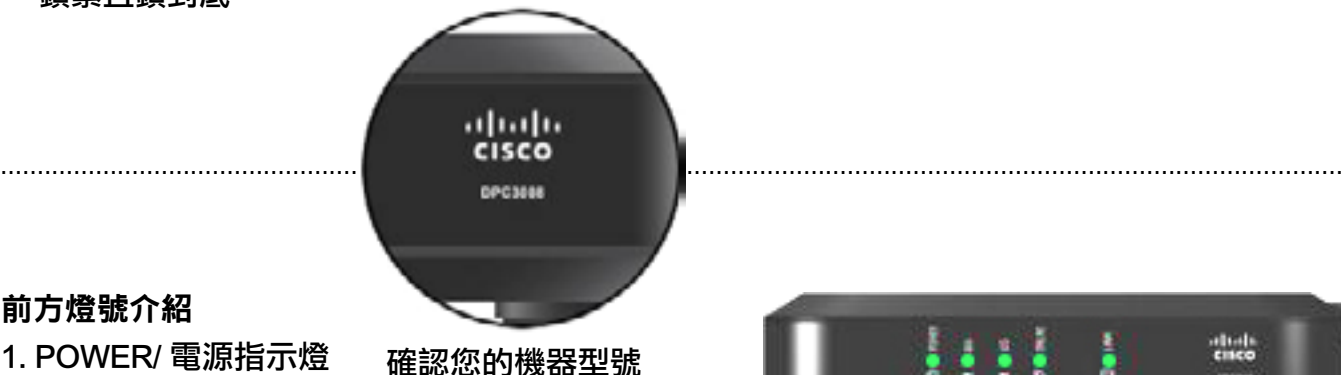

### 前方燈號介紹

- 1. POWER/ 電源指示燈
- 2. DS/ 下行訊號燈
- 3. US/ 上行訊號燈
- 4. ONLINE/ 連結指示燈
- 5. LINK/ 傳輸指示燈

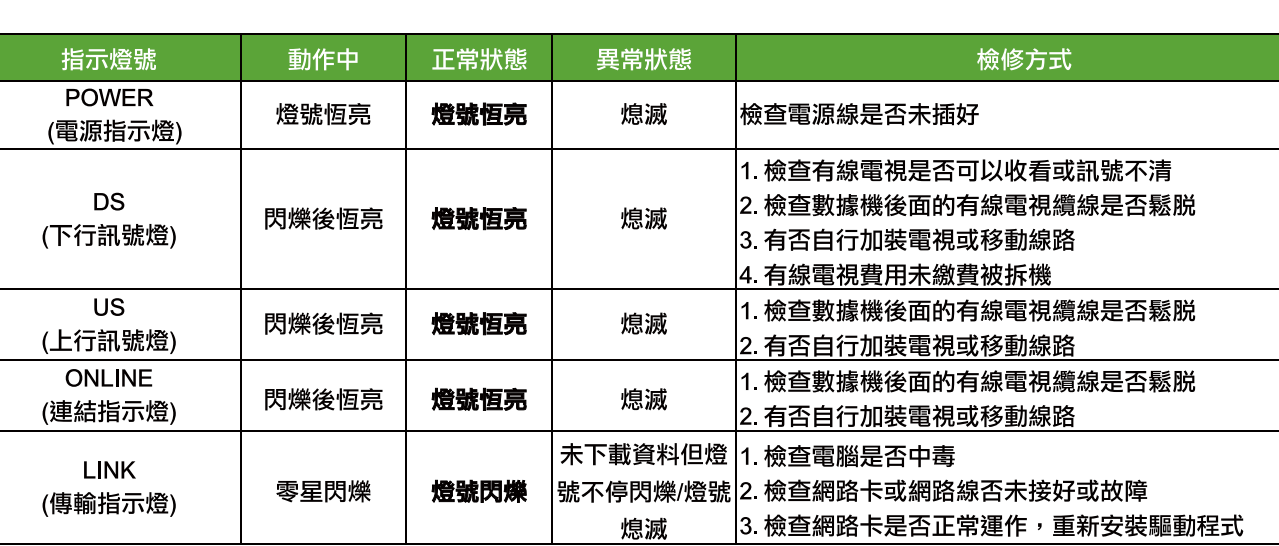

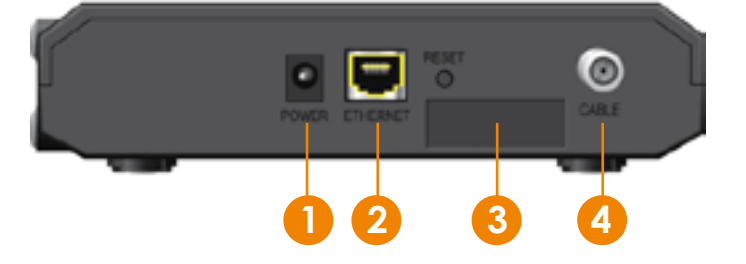

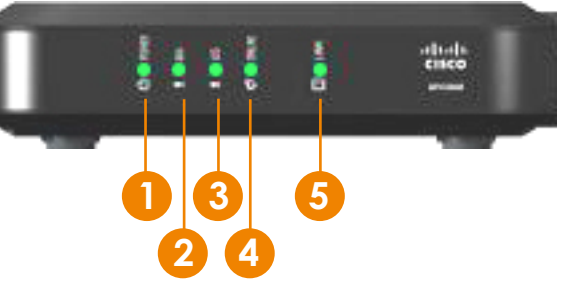

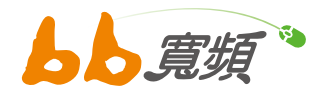

### CM 型號:DPC3825

#### 後方接頭介紹

- 1. POWER 接孔,連接電源線。
- 2. MAC ADDRESS LABEL 網卡位置貼紙。
- 3. USB/USB 裝載位置。
- 4. ETHERNET 網路線連接孔,使用網路線 連接,另一端連接電腦的網路卡,接頭須 插到底,聽到「喀」一聲表示有接好。
- 5. CABLE 接孔,連接有線電視纜線,必須 鎖緊且鎖到底。

#### 前方燈號介紹

- 1. POWER/ 電源指示燈
- 2. DS/ 下行訊號燈
- 3. US/ 上行訊號燈
- 4. ONLINE/ 連結指示燈
- 5. ETHERNET 1 ~4/ 網路線連接孔
- 6. USB/USB 裝置燈
- 7. WIRELESS LINK/ 無線網路連結指示燈
- 8. WIRELESS SETUP/ 無線網路設定燈

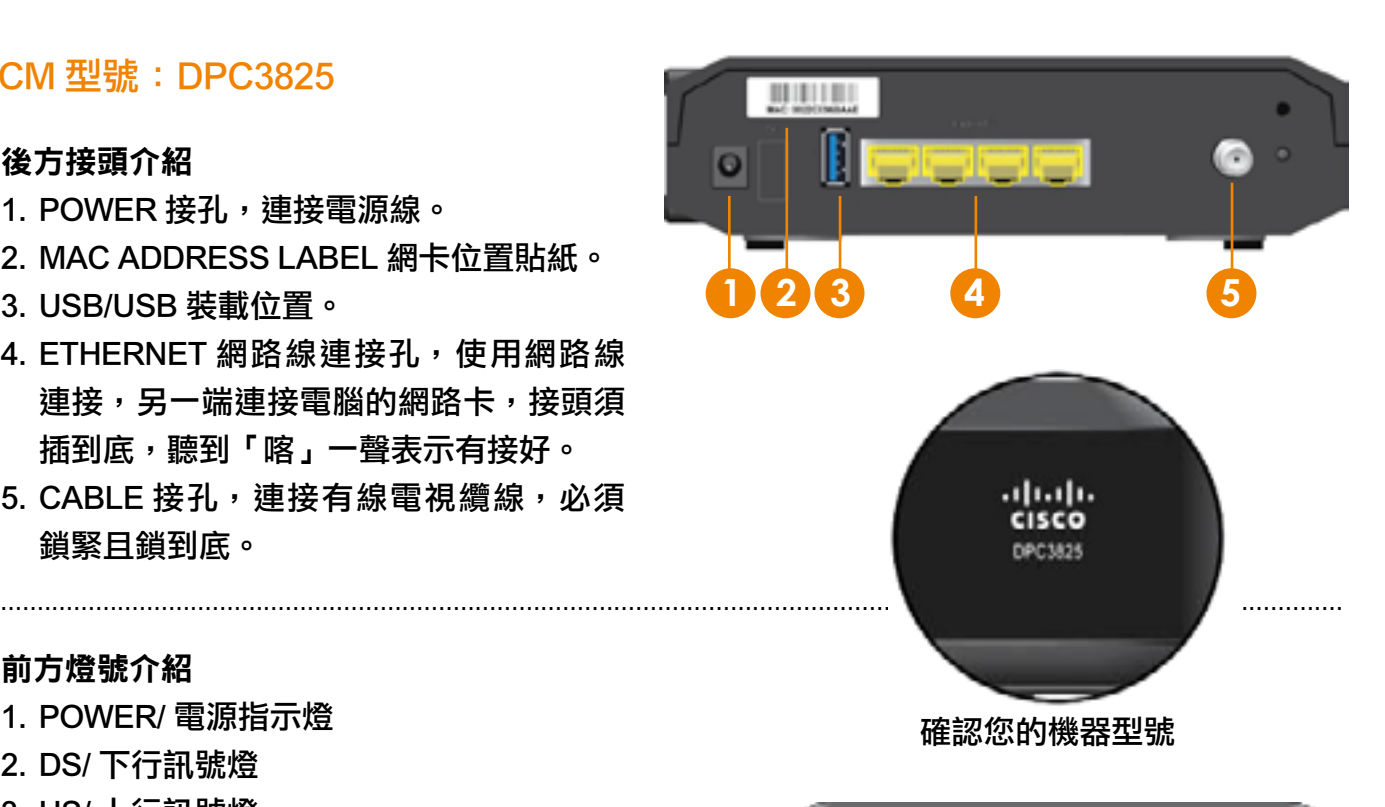

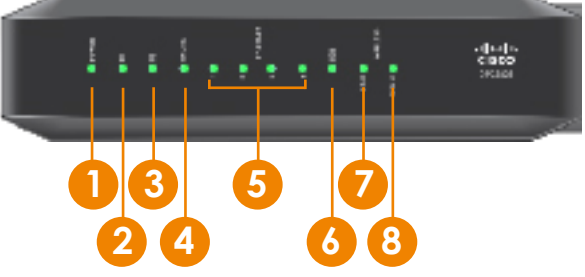

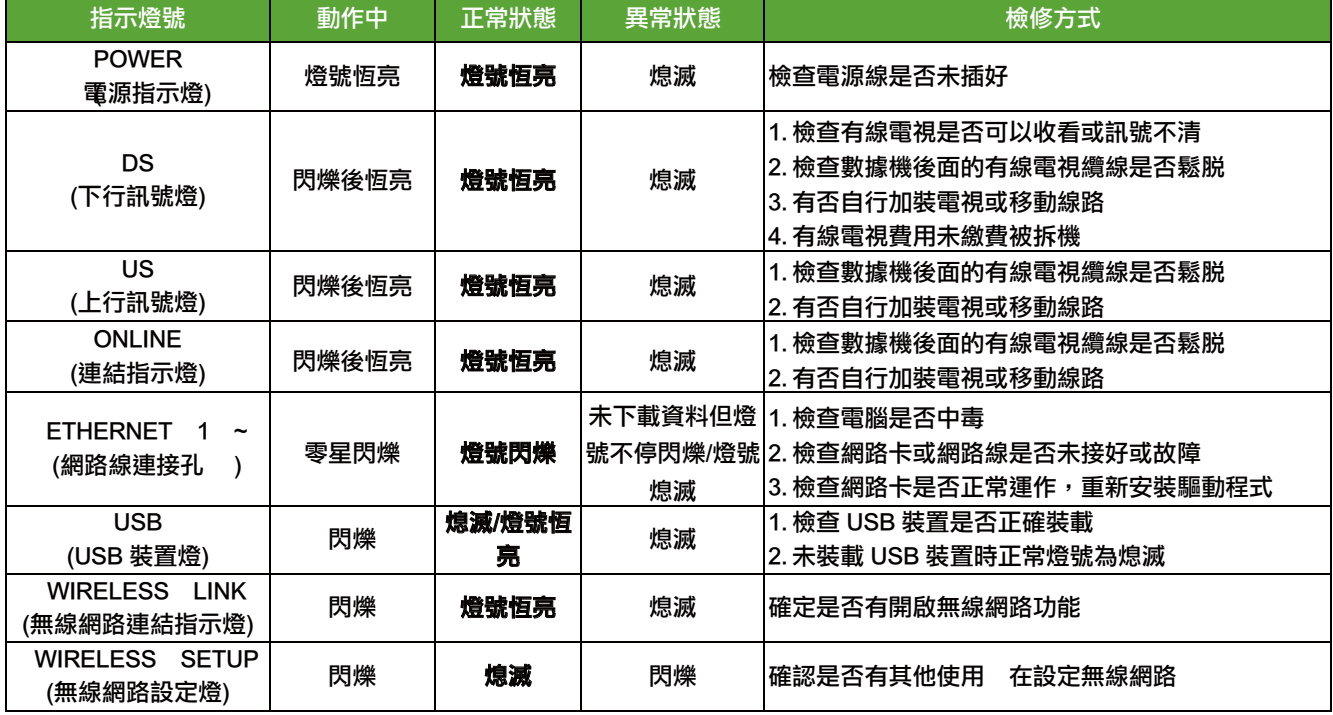

7

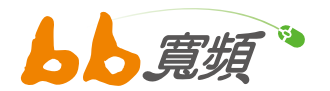

## CM 型號:CDA-30360、CCA-30360

### 後方接頭介紹

- 1. POWER 接孔,連接電源線。
- 2. CABLE 接孔,連接有線電視纜線,必須鎖緊且鎖到底。
- 3. LAN- ETHERNET 網路線連接孔,使用網路線連接,另 一端連接電腦的網路卡,接頭須插到底,聽到「喀」一 聲表示有接好。

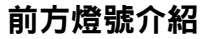

- $1.$  (4) / 電源指示燈 2. 1 / 下行訊號燈 3. 1 / 上行訊號燈 4. @ / 頭端註冊
- 

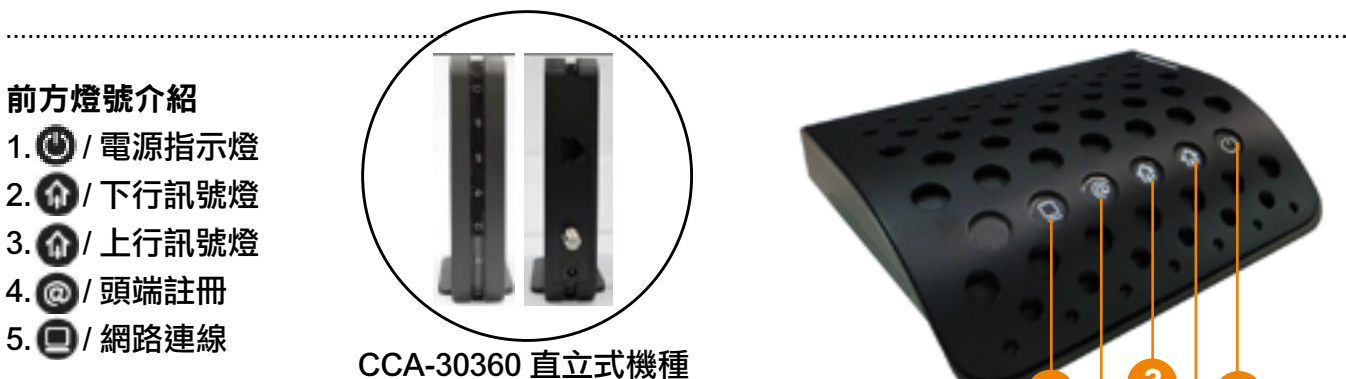

接頭及燈號與 CDE-30360 相同 **1**

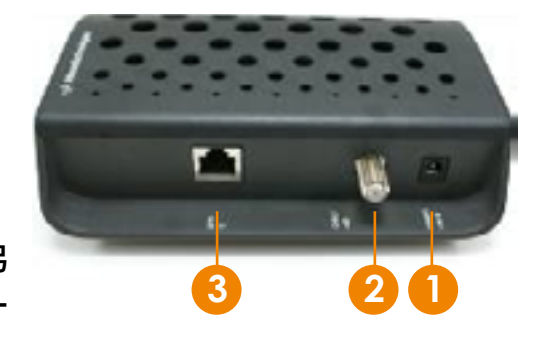

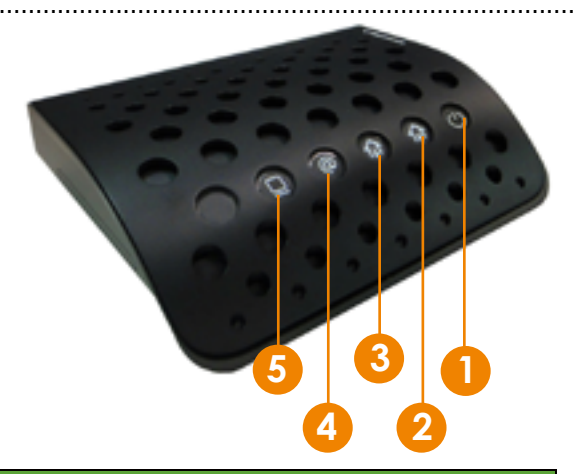

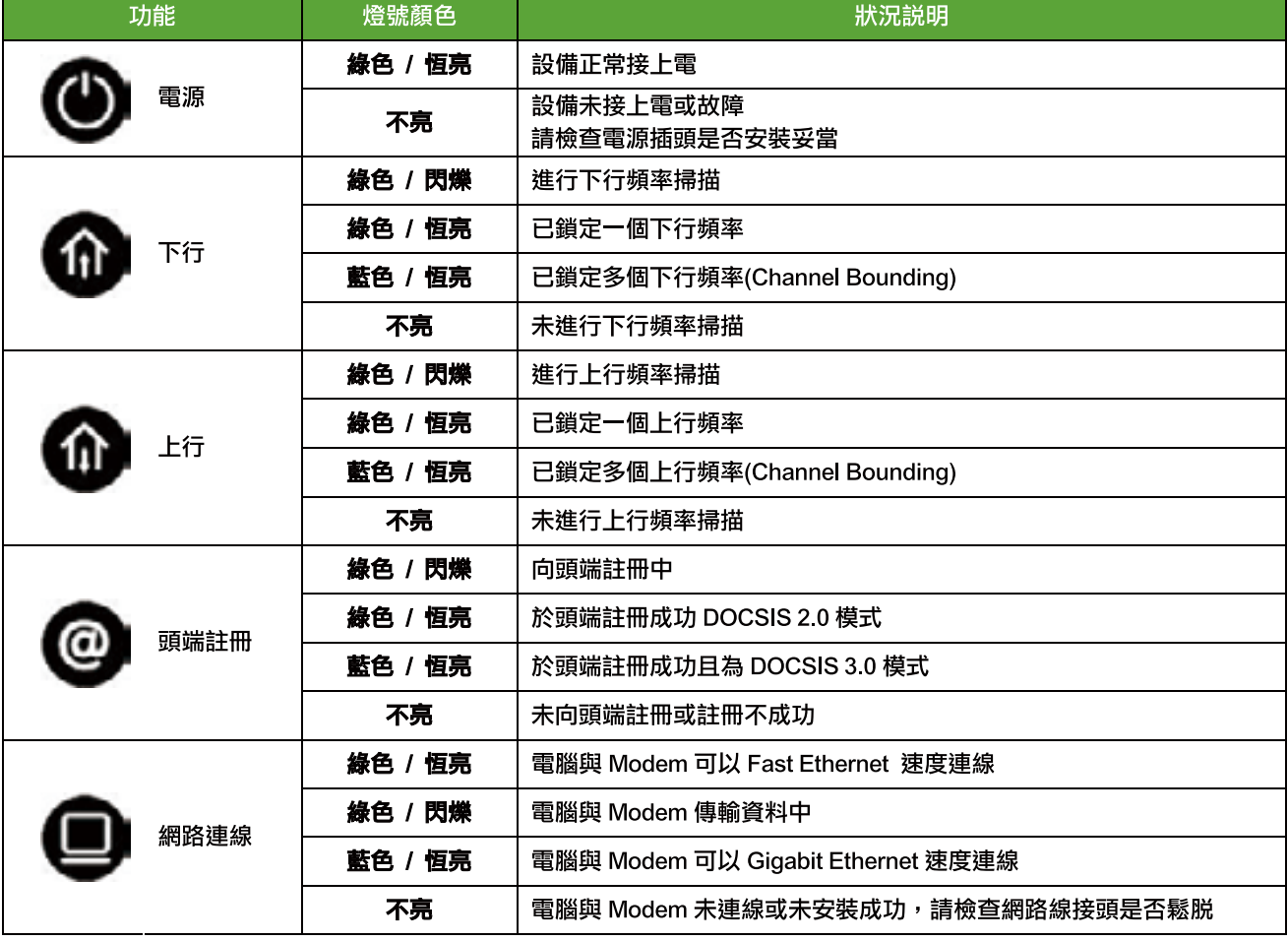

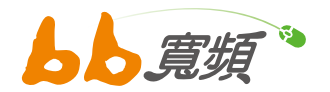

## CM 型號:CDA-30364

#### 後方接頭介紹

前方燈號介紹

1. <sup>1</sup> / 電源指示燈 2. 4 / 下行訊號燈 3. 4 / 上行訊號燈 4. <sup>/</sup> 頭端註冊 5. ●/網路連線 6. 4 / 無線網路

- 1. POWER 接孔,連接電源線。
- 2. CABLE 接孔,連接有線電視纜線,必須鎖緊且鎖到底。
- 3. LAN1~4- ETHERNET 網路線連接孔,使用網路線連接, 另一端連接電腦的網路卡,接頭須插到底,聽到「喀」 一聲表示有接好。

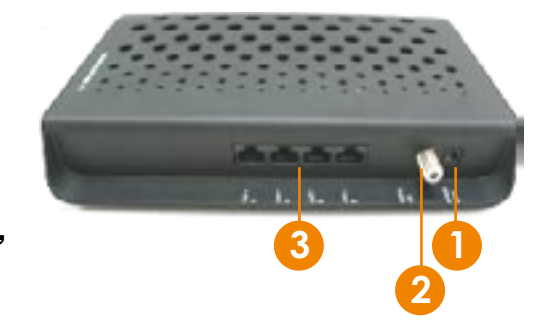

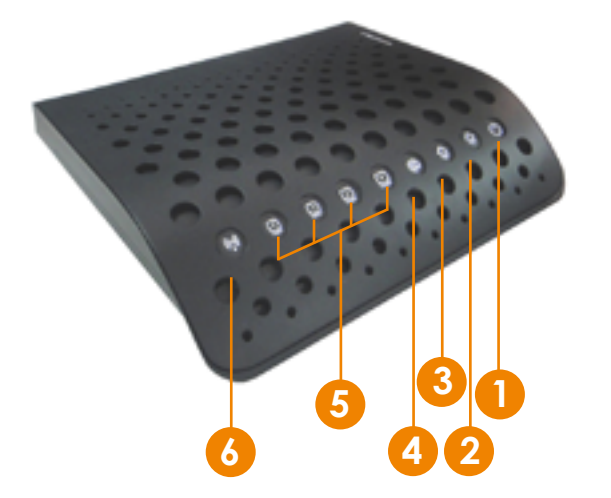

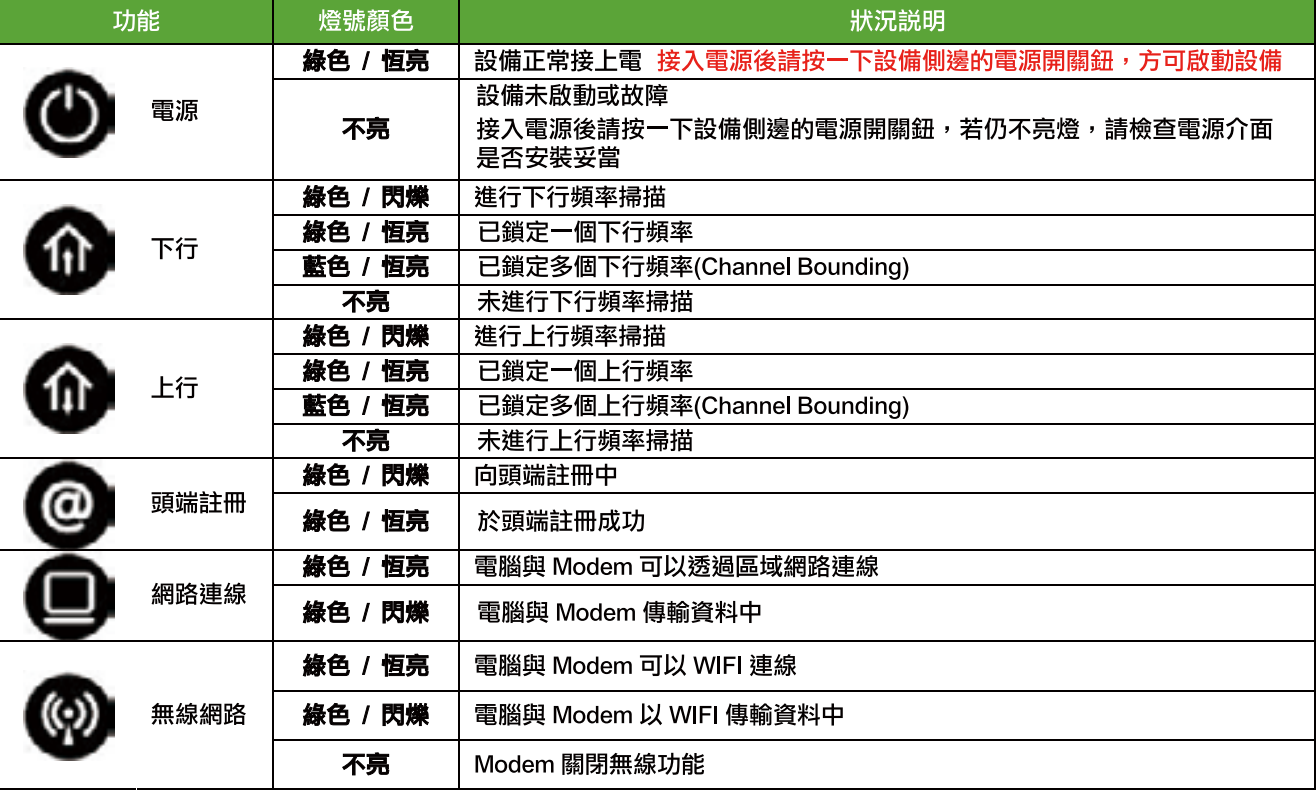

........................................................................................................................................................................................

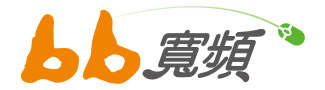

## CM 型號 SB5101 與 SB5101N

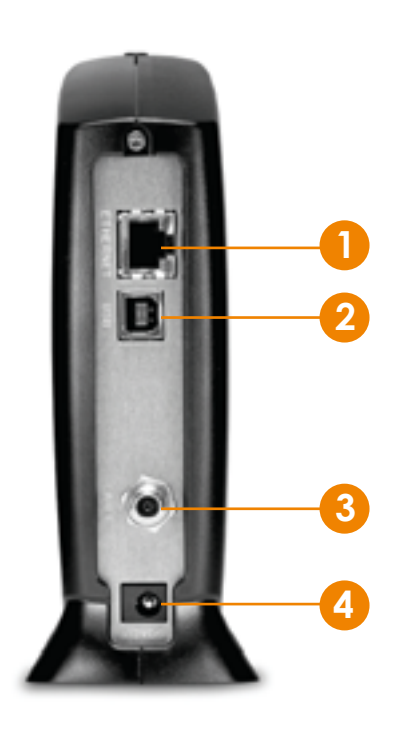

### 後方接頭介紹

- 1. ETHERNET 網路線連接孔,使用網路線連接,另一端 連接電腦的網路卡,接頭須插到底,聽到「喀」一聲 表示有接好。
- 2. USB 連接孔 (SB5101N 無此接孔, 該孔不建議使用)。
- 3. CABLE 接孔,連接有線電視纜線,必須鎖緊且鎖到底。
- 4. POWER 接孔,連接電源線。

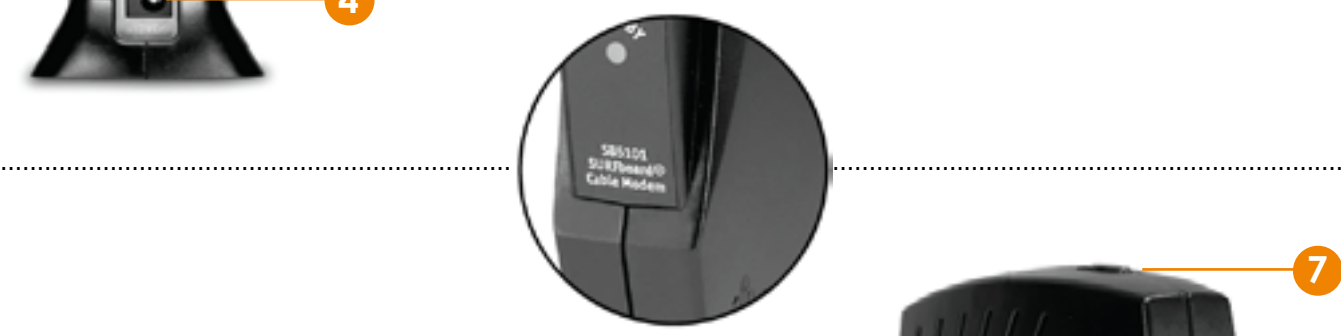

#### 前方燈號介紹

- 1. POWER 電源指示燈。
- 2. RECEIVE 下傳訊號燈。
- 3. SEND 上傳訊號燈。
- 4. ONLINE 連結指示燈。
- 5. PC/ACTIVITY 傳輸指示燈。
- 6. STANDBY 待機指示燈 / 此燈亮時,除電源燈外其餘燈 號皆會熄滅, 此時是無法使用網路的狀態 (SB5101N 無此燈號 )。
- 7. STANDBY 待機按鍵 / 按下去電腦暫時無法上網,再按 一次回復 (SB5101N 無此按鍵 )。

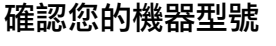

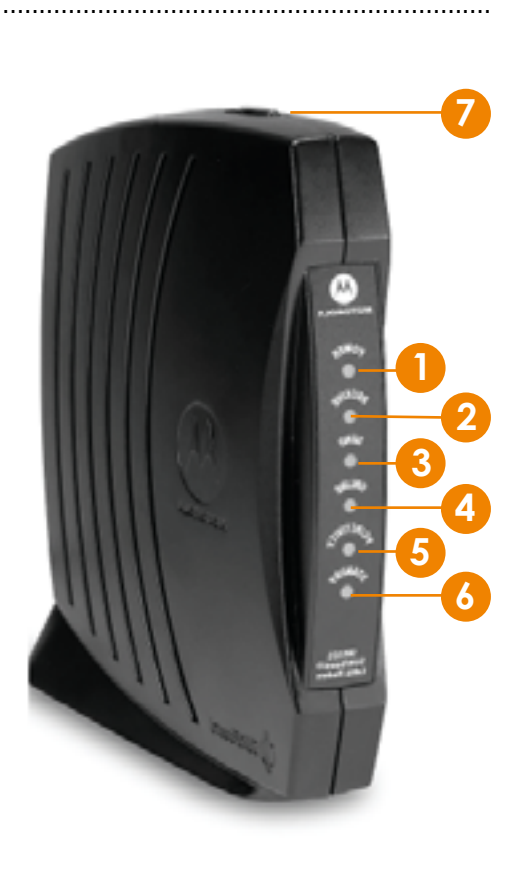

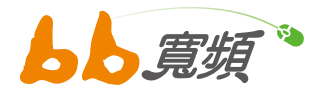

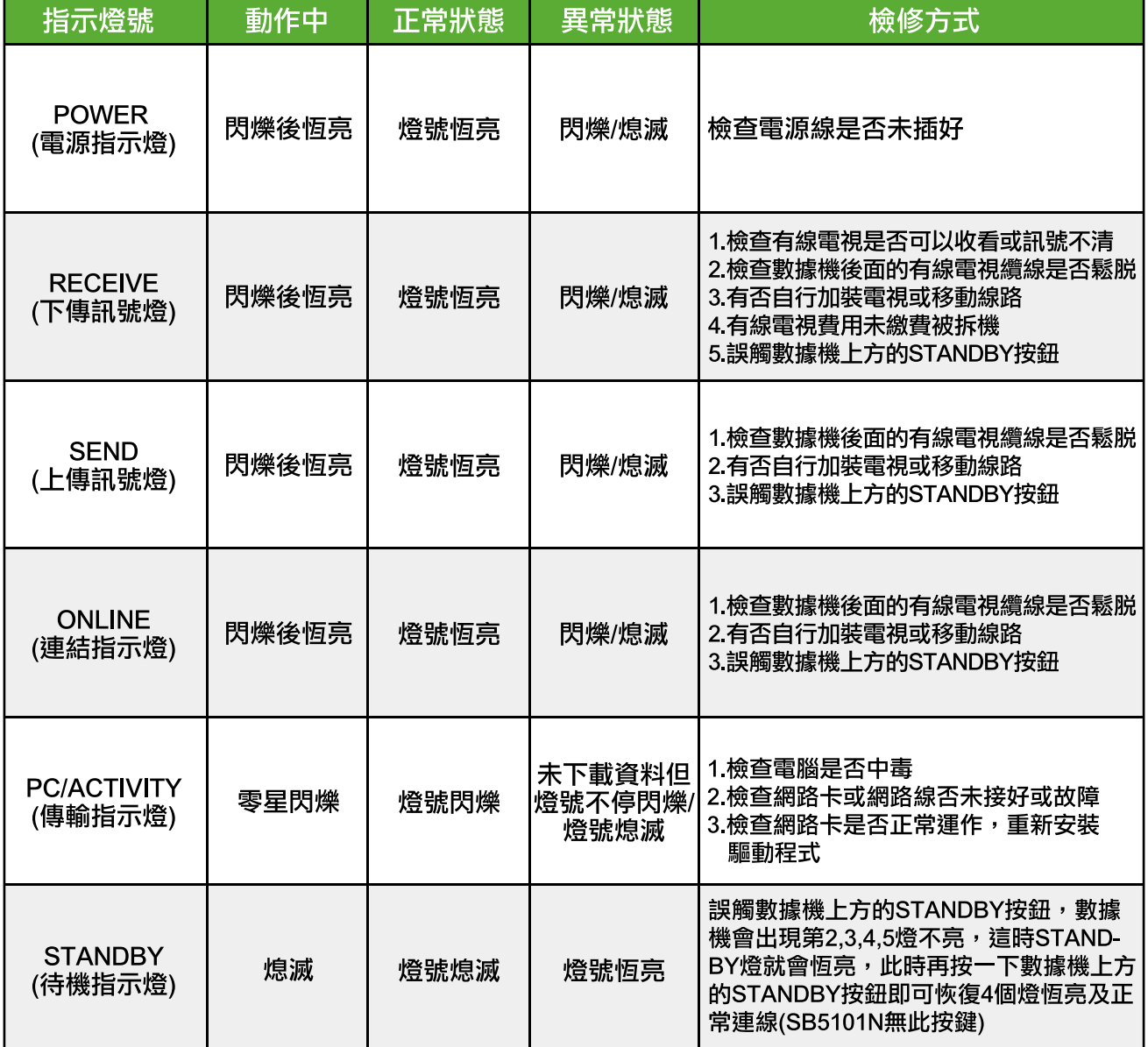

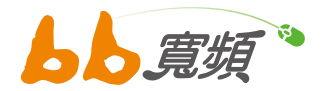

### CM 型號 SBV5120

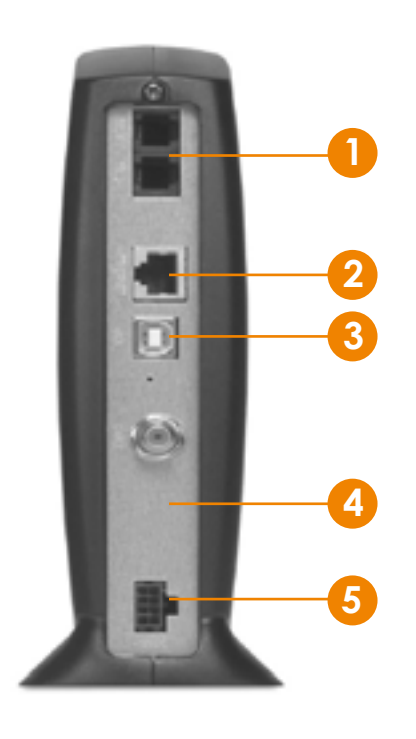

### 後方接頭介紹

- 1. TEL 電話線連接孔,使用電話線連接,另一端連接電話 機,目前只使用 TEL1 第一孔,第二孔不使用。
- 2. ETHERNET 網路線連接孔,使用網路線連接,另一端 連接電腦的網路卡,接頭須插到底聽到「喀」一聲表示 有接好。
- 3. USB 連接孔 ( 此接孔不建議使用 )。
- 4. CABLE 接孔,連接有線電視纜線,必須鎖緊鎖到底。
- 5. POWER 接孔,連接電源線。

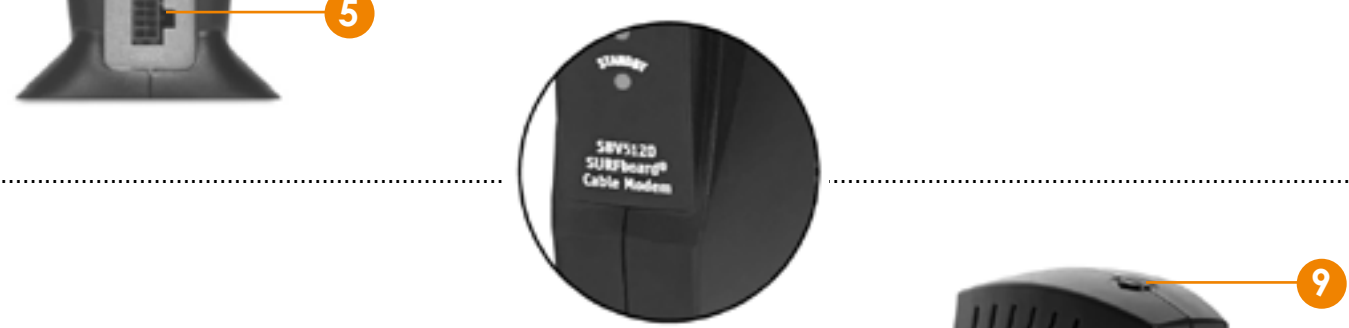

確認您的機器型號

#### 前方燈號介紹

- 1. POWER/ 電源指示燈
- 2. DS/ 下傳訊號燈
- 3. US/ 上傳訊號燈
- 4. ONLINE/ 連結指示燈
- 5. LINK/ 傳輸指示燈
- 6. TEL1/ 纜線電話指示燈
- 7. TEL2/ 纜線電話指示燈
- 8. STANDBY/ 待機指示燈 / 此燈亮時,除電源燈外其餘 皆會熄滅,此時是無法使用網路的狀態。
- 9. STANDBY/ 待機按鍵 / 按下去電腦暫時無法上網, 再 按一次回復。

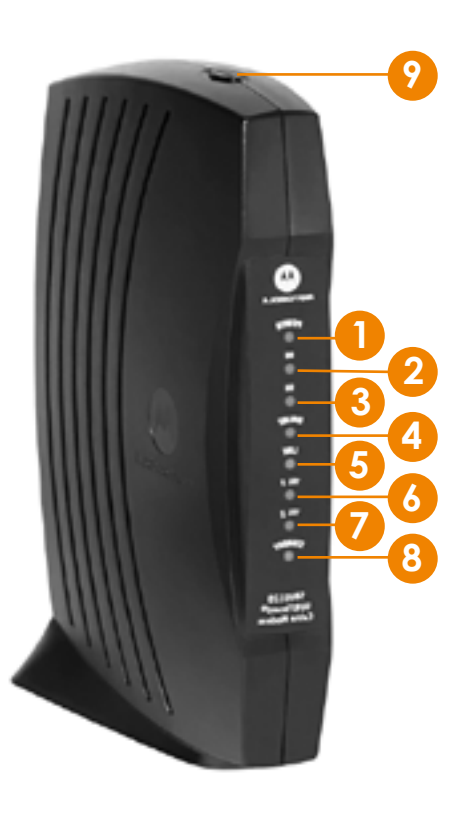

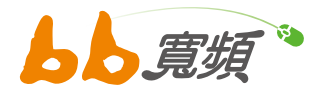

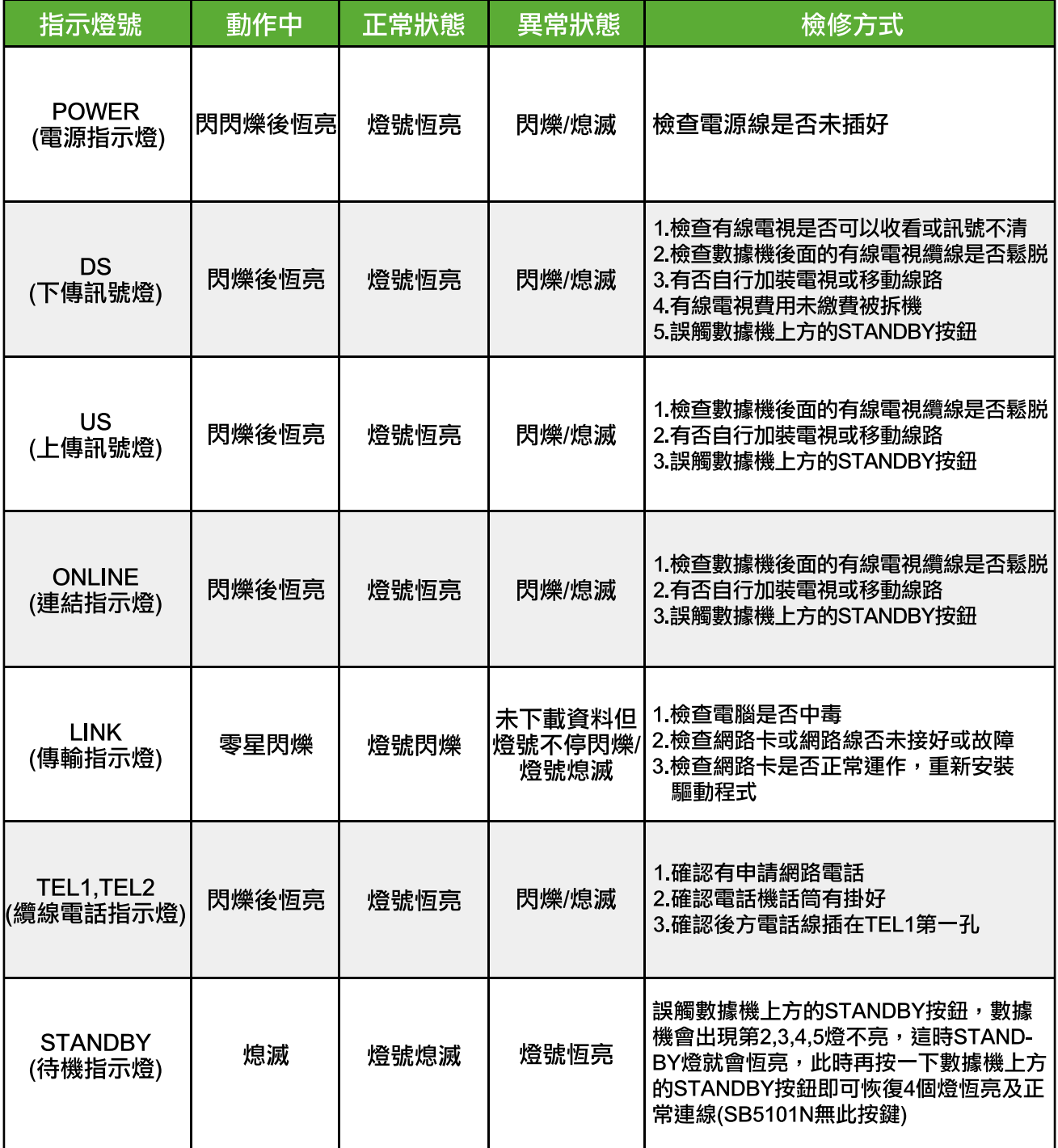

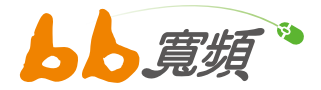

# 二‧ 線路連接與產品應用範例圖示

單埠型纜線數據機機型:SB5101、SB5101N、SBV5120、DPC3008、CDA-30360、CCA-30360 多埠型纜線數據機機型:DPC3825、CDA-30364

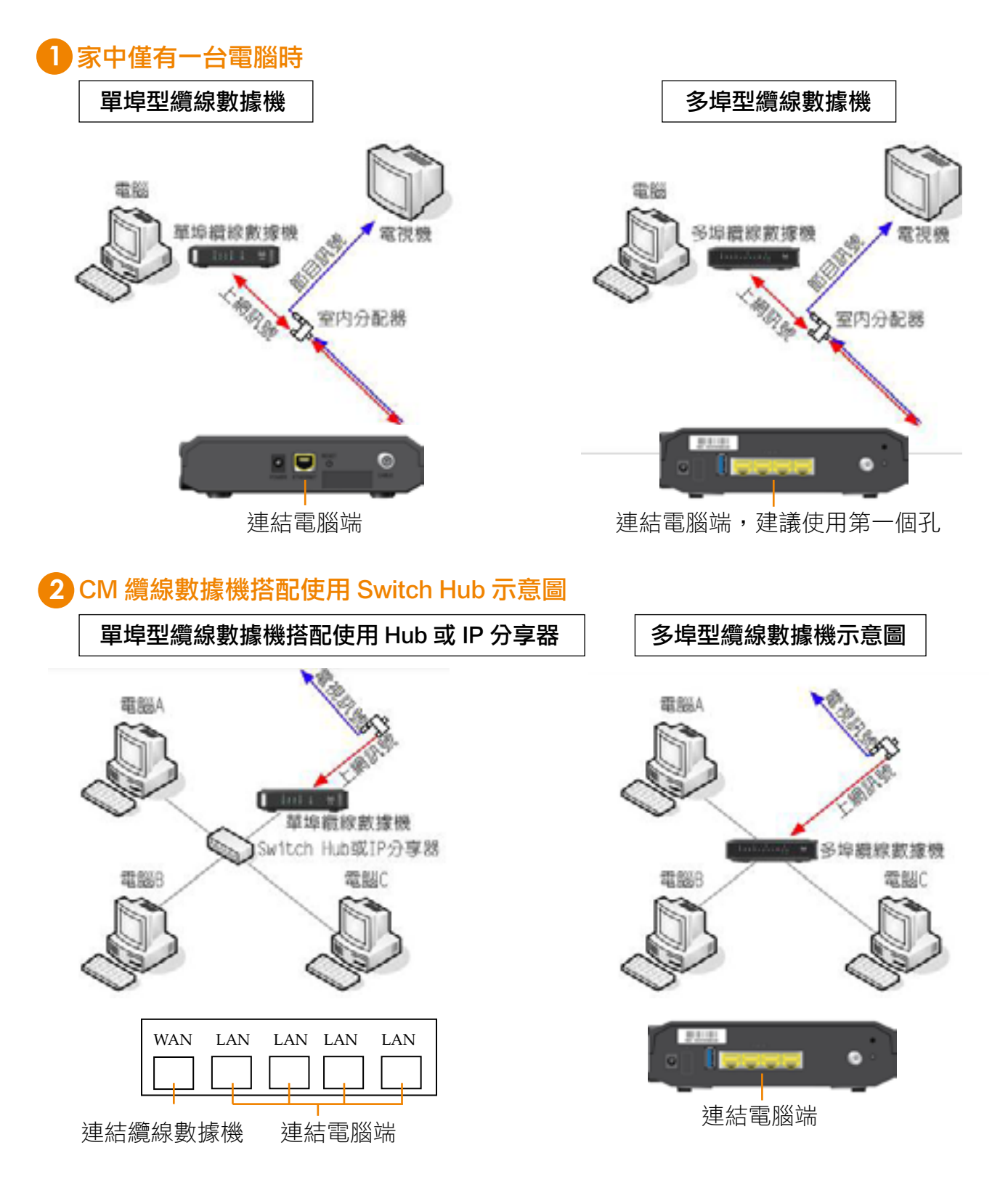

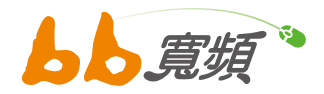

## **3** 裝置無線訊號環境

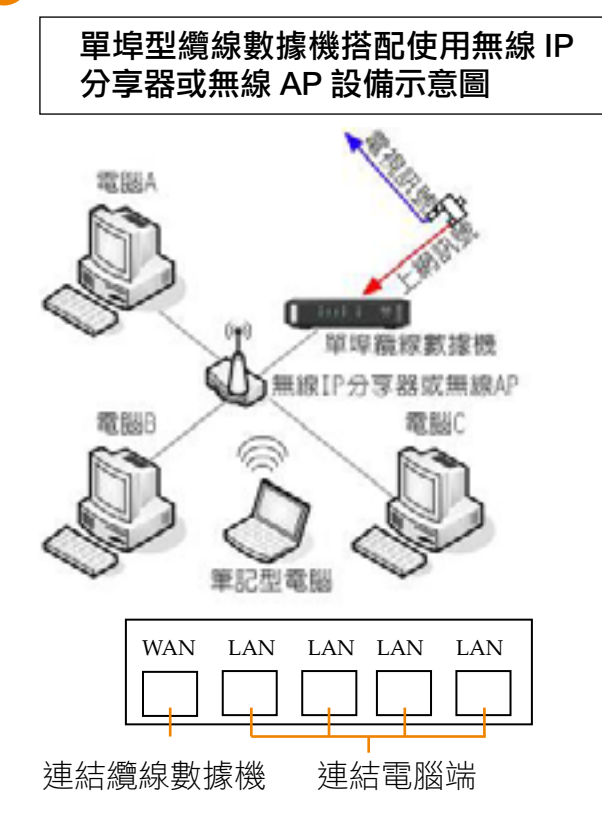

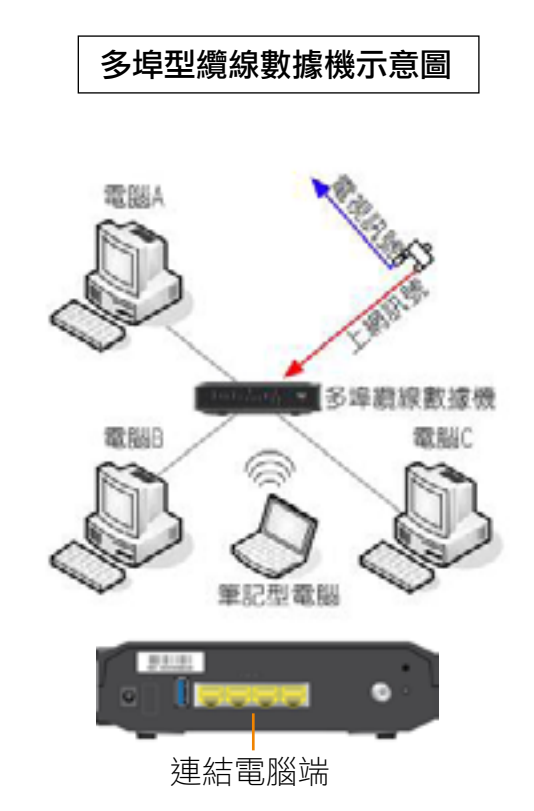

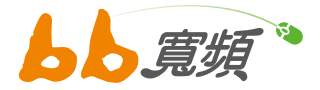

## 三·【障礙排除】無法上網

## 步驟 **1**

將 Cable Modem 纜線數據機電源線拔掉,再重新插上電源,稍等片刻,正常情況下前四個綠 燈會恆亮,第五個橘燈也會恆亮並偶爾閃爍,等待燈號正常後繼續進行下一步驟。若等五分鐘 燈號還未正常,請立即電話聯絡客服中心。 ( 燈號異常判斷及檢修請參考第 4 頁至第 11 頁 )

步驟 **2**

若有自行加裝 HUB 集線器、IP 分享器或無線 AP 分享器等設備,請將其電源拔掉,等待 10 秒 後再重新插上電源。( 若無相關設備可略過此步驟 ) ,如問題狀況仍持續,建議將 HUB 集線器、 IP 分享器等類似設備暫時移除,讓 Cable Modem 纜線數據機直接連接電腦,如果上網問題解 決,則代表應為 HUB 集線器、IP 分享器等設備之問題造成,建議聯絡購買廠商處理。 此步驟完成後請先嘗試上網,若不行再繼續下一步驟。

以下適用 Windows XP 版本 (Windows 2000 可參考 )

## 步驟 **3**

1. 按「開始」,將滑鼠移到「控制台」點選進入後,找到「網路連線」後,點選進入。

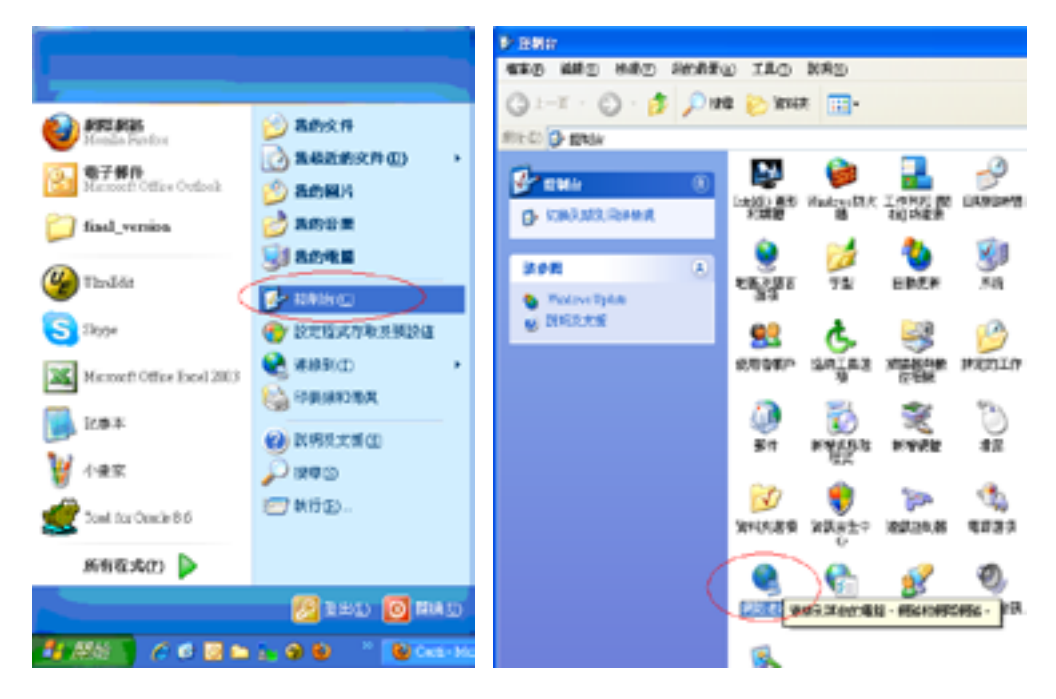

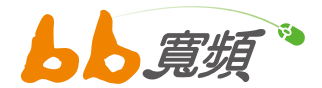

2. 看到區域連線後,將滑鼠移到上面按右鍵選「內容」進入,找到「TCP/IP」,點一下 TCP/ IP 再按「內容」。

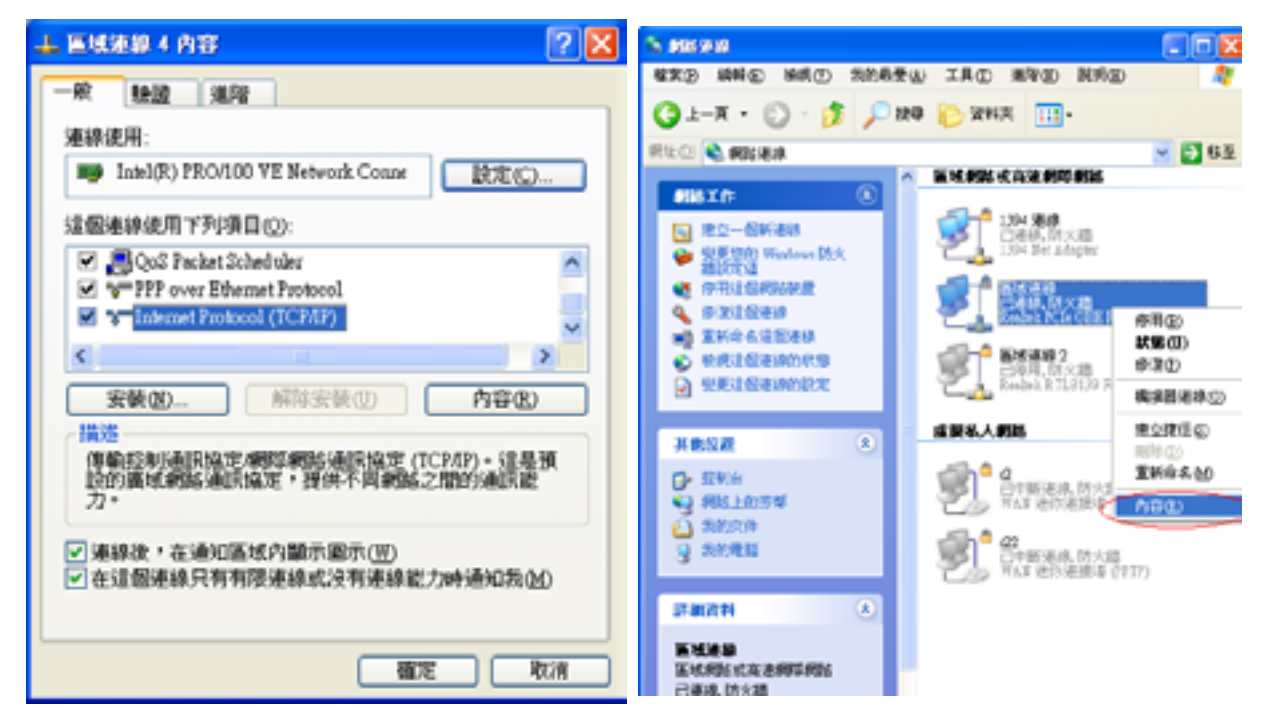

3. 進入 TCP/IP 內容後。此處設定需點選「自動取得 IP 位址」及「自動取得 DNS 伺服器位址」, 按確定。

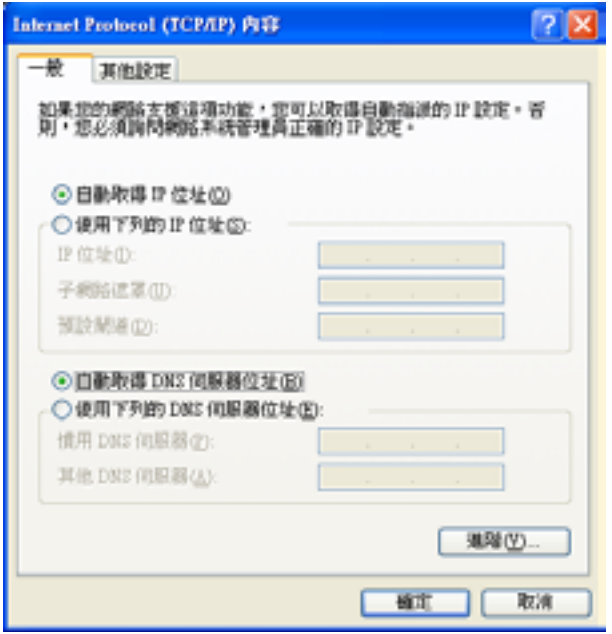

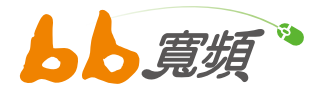

以下適用 Windows 7 版本 (Windows Vista & Windows 8 可參考 )

## 步驟 **3**

按「開始」,將滑鼠點選「控制台」後,選擇控制台內「網路和網際網路」下的「檢視網路 狀態及工作」並點選執行。

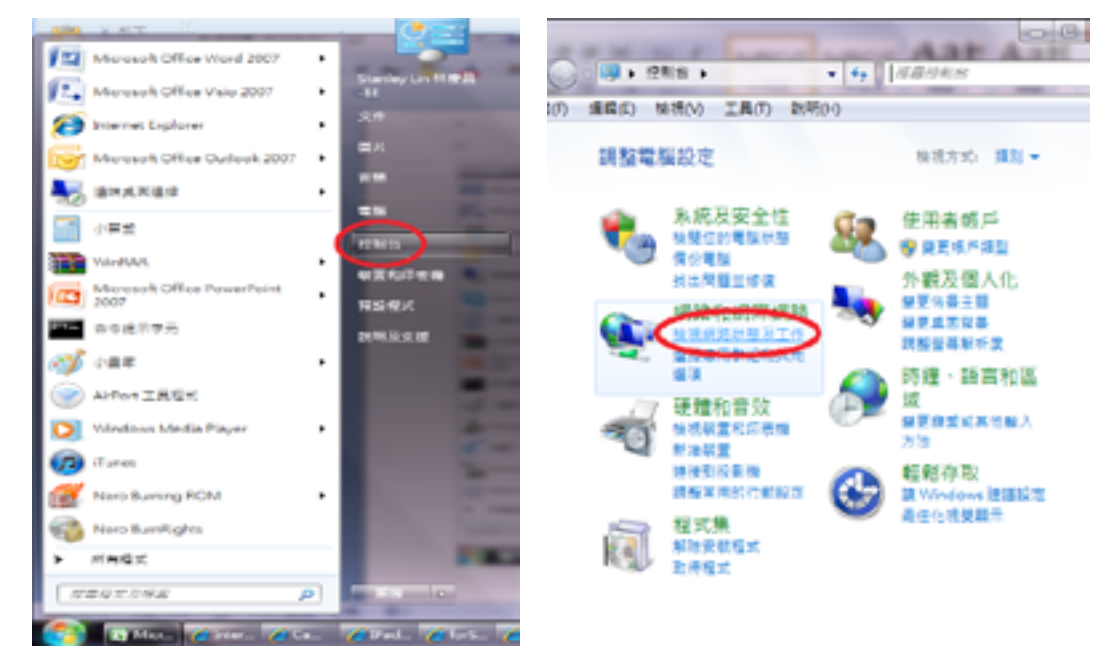

進入網路和共用中心後,點選「區域連線」進入其狀態視窗,然後再選擇「內容」進入。

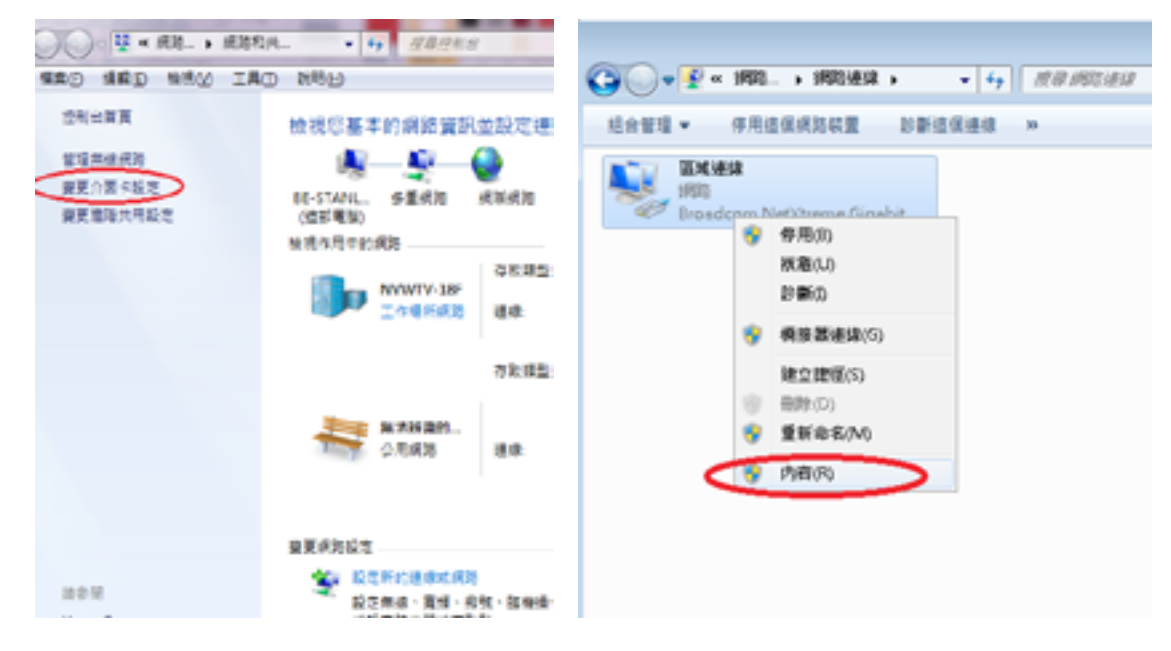

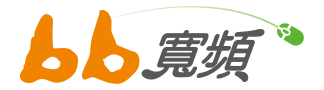

進入區域連線內容後再選擇「網際網路通訊協定第 4 版 (TCP/IPv4) 」點選其「內容」, 進入 後請確認選擇「自動取得 IP 位址」 與 「自動取得 DNS 伺服器位址」。

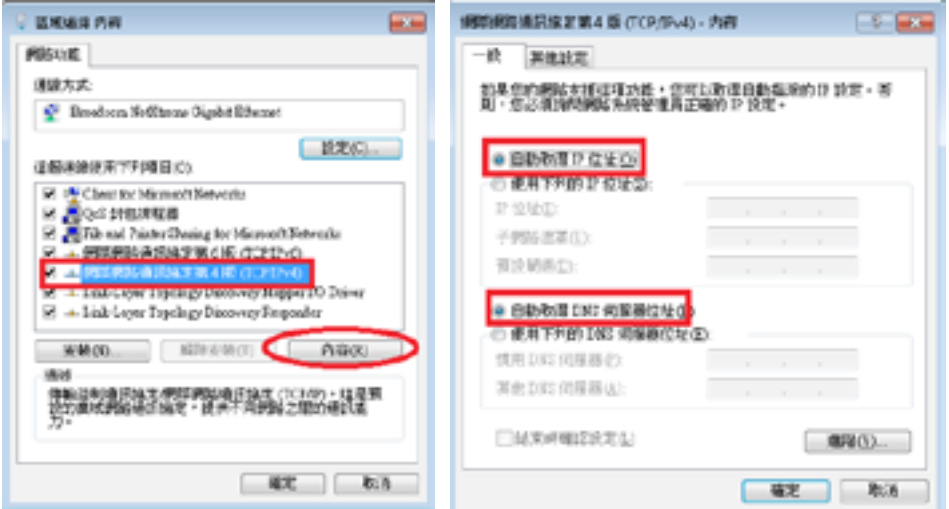

## 步驟 **4**

再回到管理網路連線中 (參考 Page 7 頁) 將滑鼠移到區域連線上面按右鍵選「停用」, 待區 域連線狀態為已停用時,再重複同樣的動作選「啟用」。

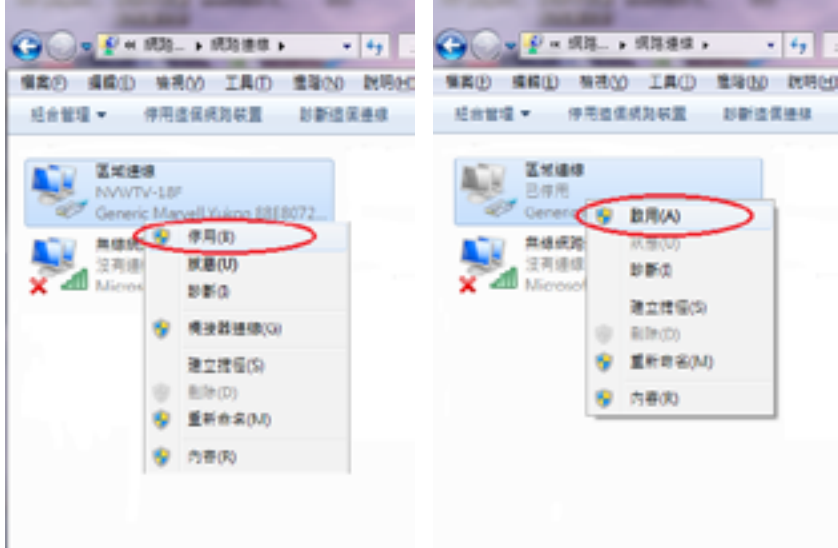

## 步驟 **5**

再回到管理網路連線中 (參考 Page 7 頁) 將滑鼠移到區域連線上面按右鍵選「停用」, 待區 域連線狀態為已停用時,再重複同樣的動作選「啟用」。

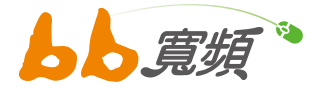

## 四‧【障礙排除】無法收發 E-Mail

無法收發 E-Mail 時,大部份原因為 E-Mail 伺服器設定不正確造成的,請依下列步驟檢查。

## 步驟 **1**

開啟 Outlook Express,點選「工具」「帳 戶」,查看 totalbb.net.tw 的「內容」, 確認內送及外寄郵件伺服器分別為 pop3. totalbb.net.tw 與 smtp.totalbb.net.tw, 帳 號及密碼可重新輸入一次。

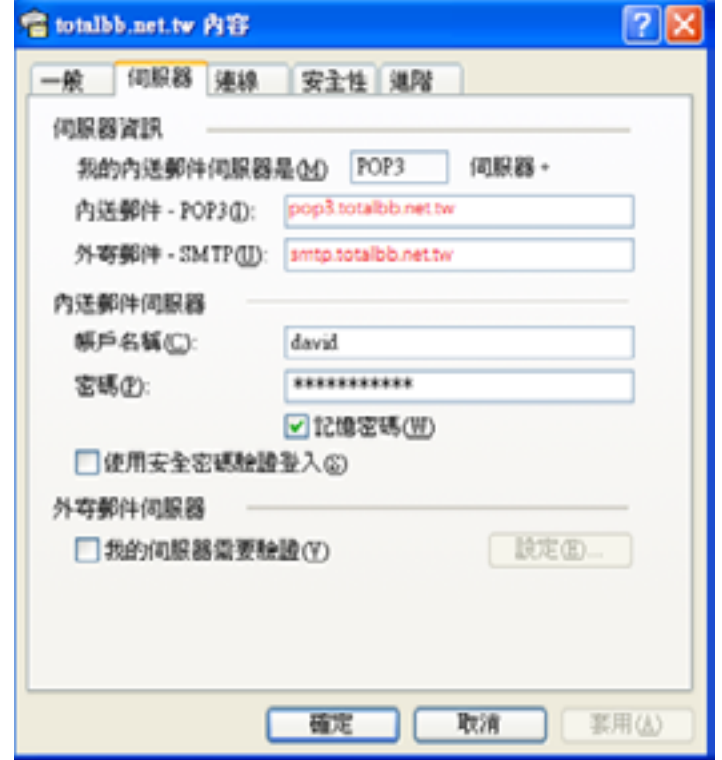

## 步驟 **2**

確認 pop3.totalbb.net.tw 帳戶已點選「設成預 設值」,若您只有一個帳戶,可忽略此步驟。

設定完成後請重新嘗試收發 E-Mail,若還是 不行,請留意 Outlook 顯示的錯誤訊息,並 立即電話聯絡客服中心。

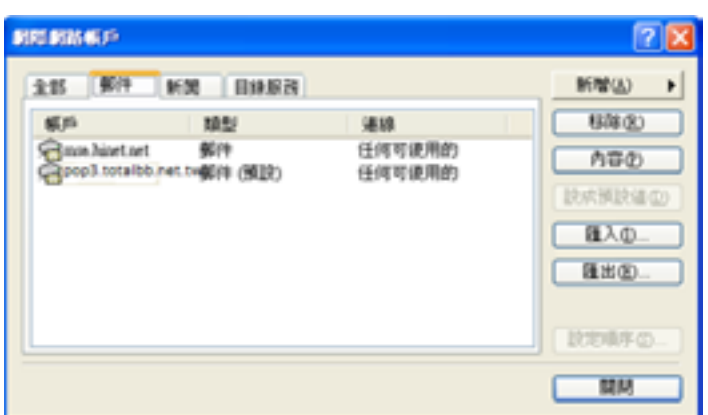

備註 : 如作業系統為 Windows 8,其軟體不支援 pop 方式收信,建議採以 Web Mail 方式進行郵件傳遞,其 Web Mail 連結網址為 : http://webmail.totalbb.net.tw/

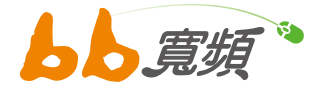

# 五·【障礙排除】清除 IE 暫存器

當開啟網頁異常緩慢,或網頁一直無法更新到最新頁面,請依下列步驟執行。

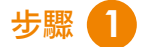

開啟 IE,點選「工具」裡面的「網際 網路選項」。

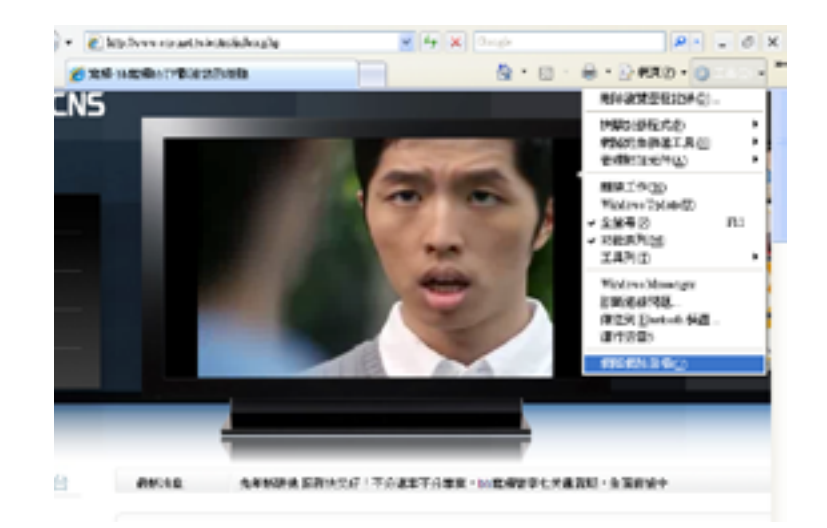

## 步驟 **2**

如下圖,依不同 IE 的版本操作,刪除暫存檔及 Cookie。刪除後重新上網,若速度還是很慢,請 立即聯絡客服中心。

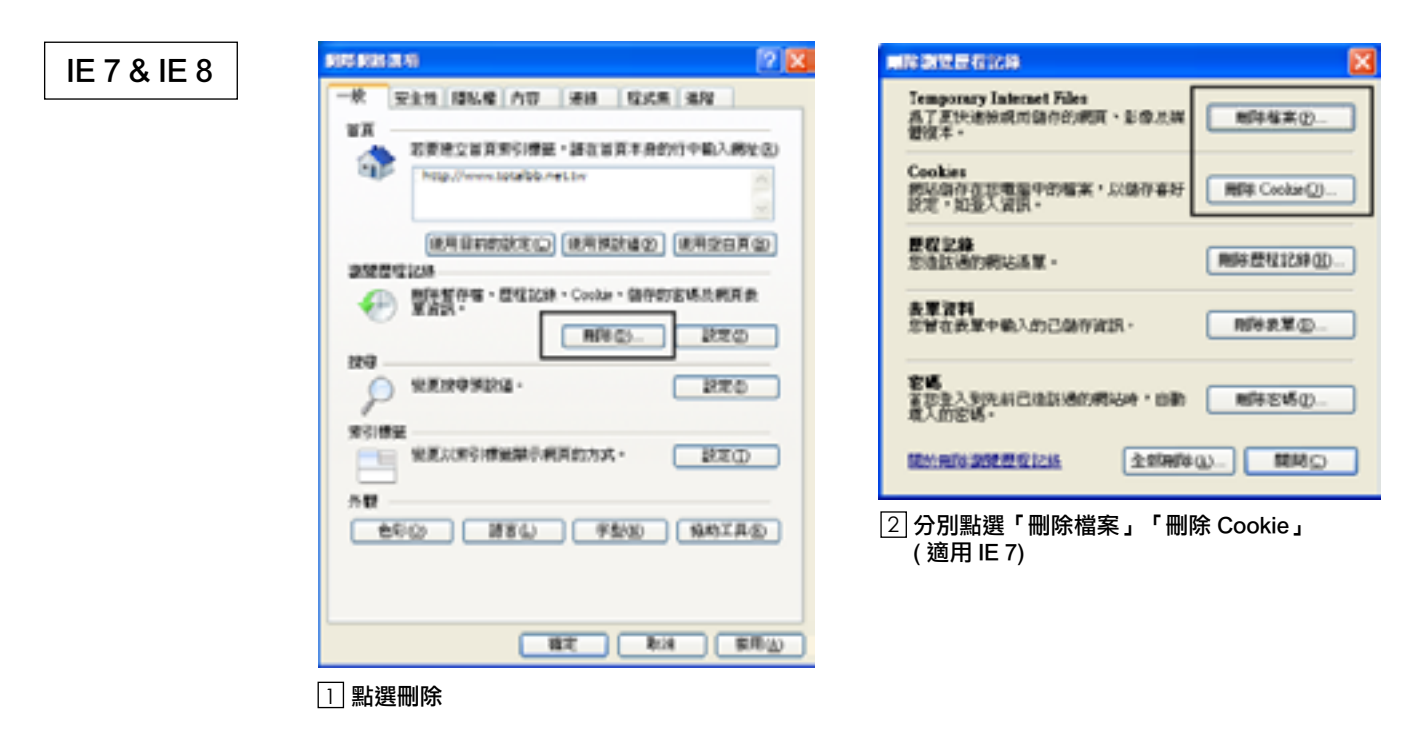

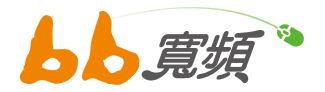

 $\vert \mathsf{x} \vert$ 

l×

取消

取消

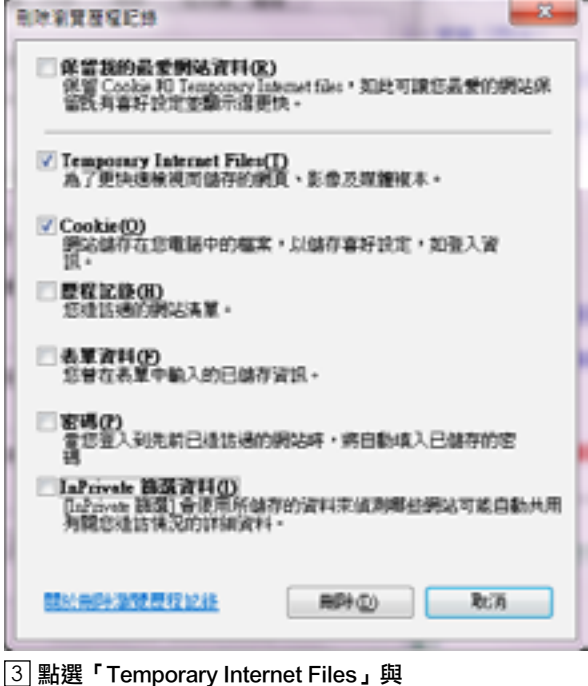

「Cookie」按下刪除 ( 適用 IE 8)

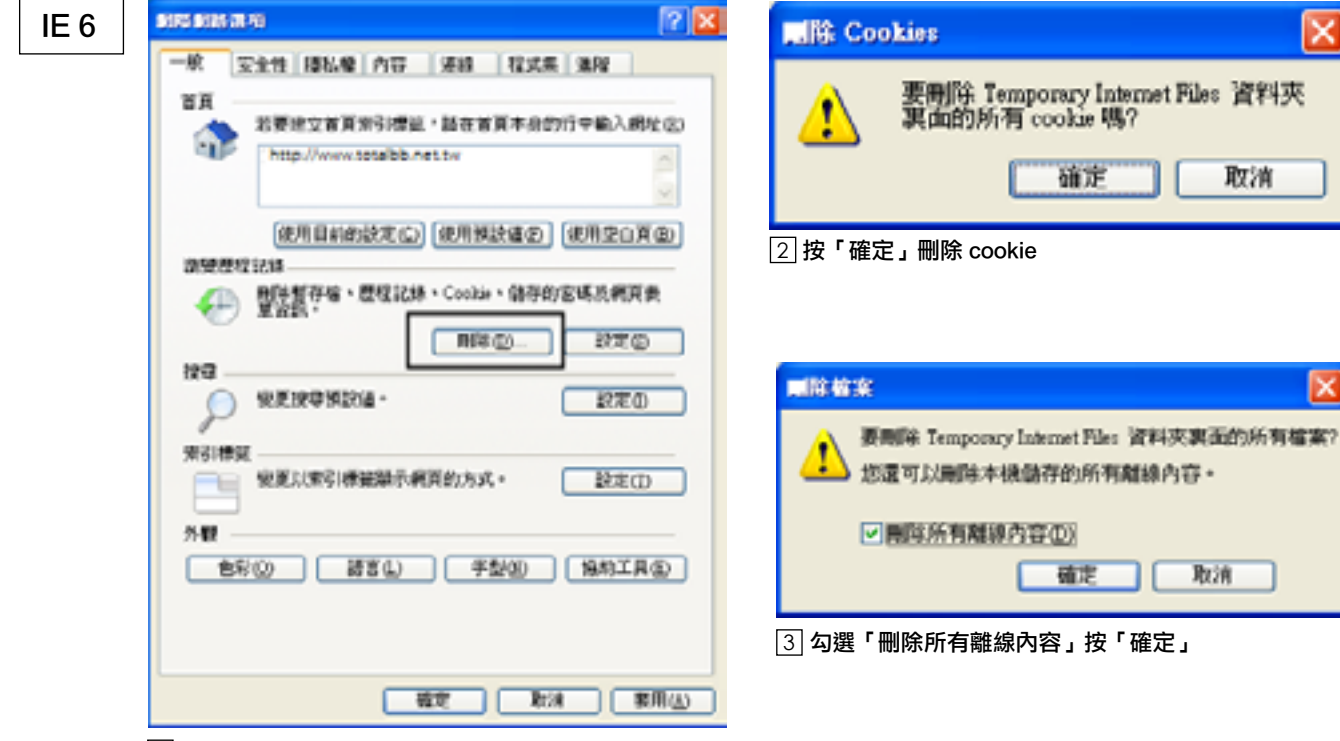

 $\textcolor{black}{\textbf{1}}$  分別點選「刪除 Cookie」「刪除檔案」

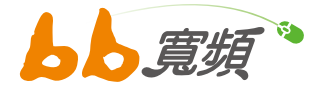

# 六·【障礙排除】無線連網設定説明

以下適用 Windows XP 版本 (Windows 2000 可參考 )

1. 點選 XP 內建無線網路管理圖示

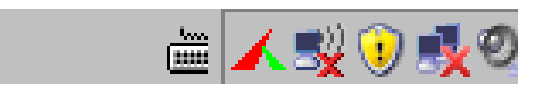

#### 2. 出現無線網路連線

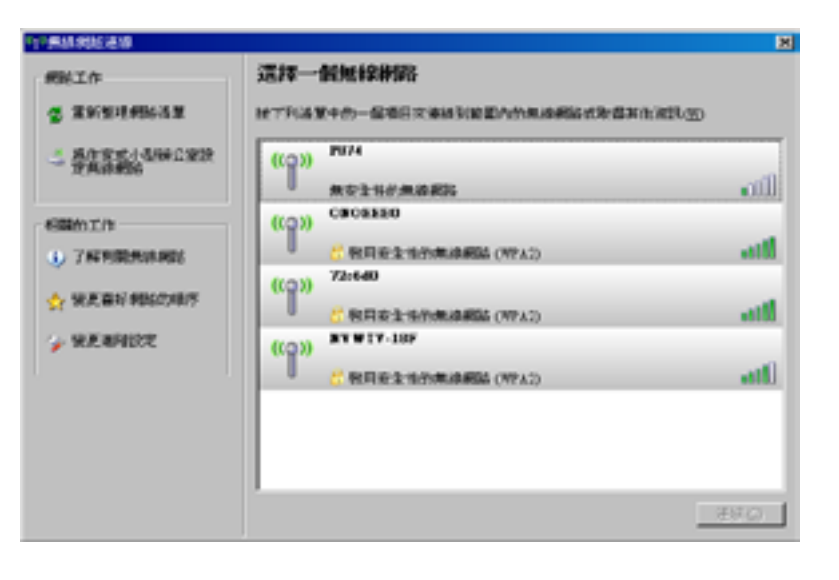

- 3. 選取您的 SSID 無線網路名稱
- 4. 在您的無線網路名稱上使用滑鼠左 鍵連點兩下

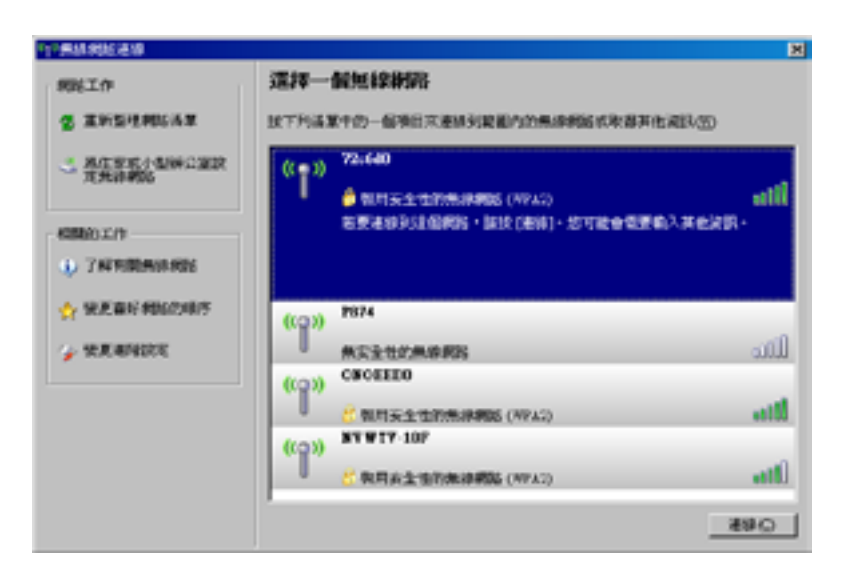

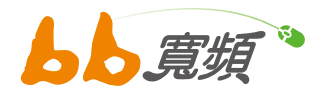

- 5. 出現輸入密碼要求
- 6. 輸入您所設定的無線網路密碼
- 7. 再次輸入無線網路密碼以確認輸入正確
- 8. 輸入完成後點選連線

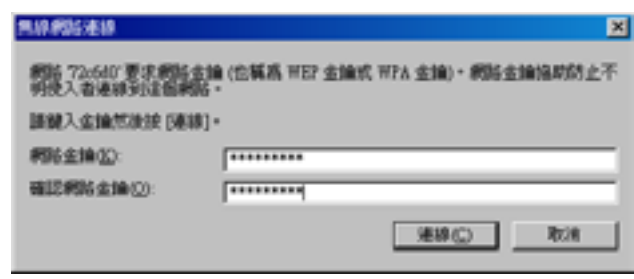

9. 連線成功後會出現已連線字樣

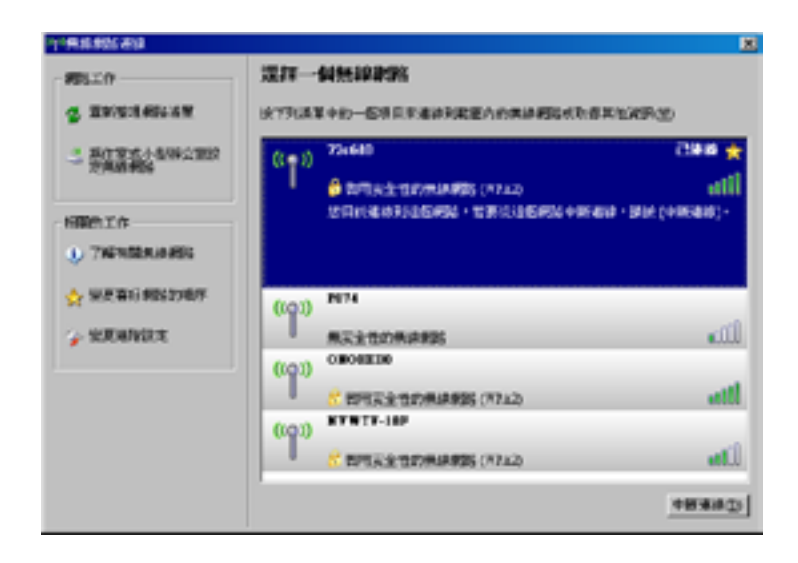

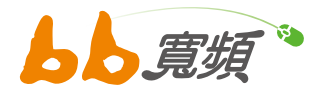

 $\overline{K+0.25}$ 

以下適用 Windows 7 版本 (Windows Vista & Windows 8 可參考可參考 )

### 1. 點選 Windows7 內建無線網路管理圖示

- 2. 出現無線網路連線
- 3. 選取您的 SSID 無線網路名稱
- 4. 點選連線

5. 出現取得資訊視窗

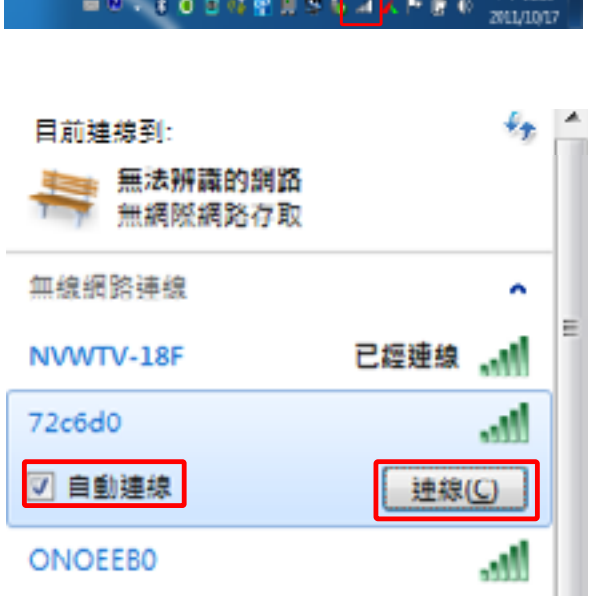

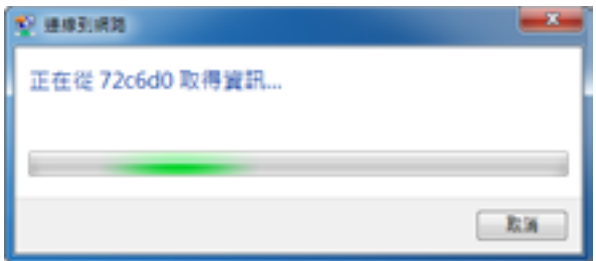

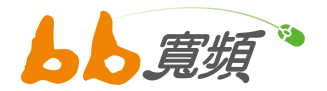

6. 輸入您所設定的無線網路密碼,輸入完成 後按確定

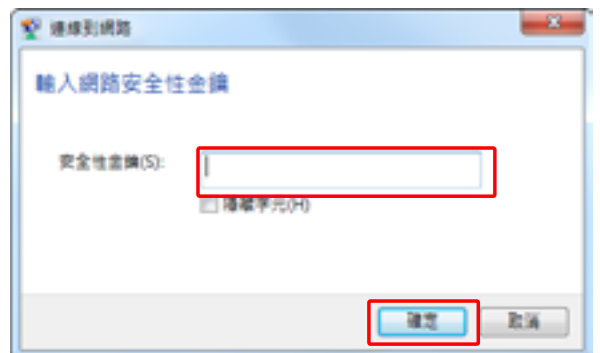

7. 連線成功後會出現已經連線字樣

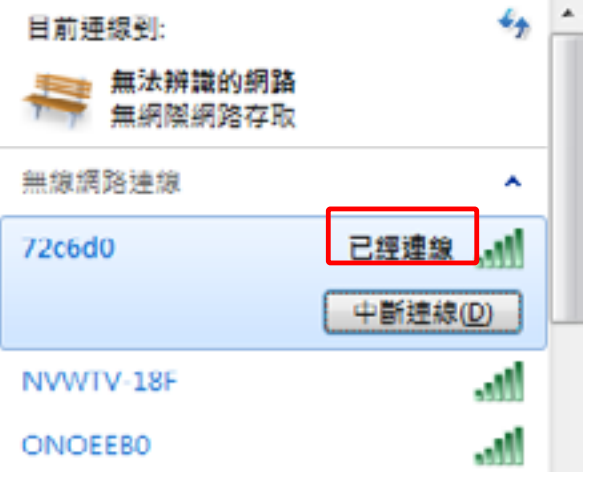

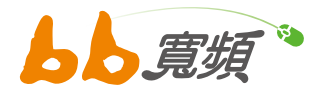

# 七‧ 常見問題 Q & A

有線電視無法收視 ( 斷訊 ) 會影響寬頻上網嗎? **Q**

▲ Cable Modem 寬頻上網的訊號是隨著有線電視纜線做為傳輸媒介,所以當有線電視 斷訊後,網路訊號也隨之中斷。在此狀況下請立刻聯絡您所屬系統台做故障維修。

### 電子信箱設定使用問題 **Q**

<mark>A</mark>) 若您有申請本公司所提供的 bb 寬頻電子信箱,依照您使用的電子信箱軟體,可參閲 本手冊 Page 18 【障礙排除 】無法收發 E-Mail,來完成設定您的信箱。 提醒您 !! 電腦系統重新安裝時,電子信箱軟體的設定,也是要重新設定喔 !! 若您有其他業者所提供的 Email 信箱,可以收信但無法寄信時,請將您的【外寄郵件 伺服器 SMTP】更改為 smtp.totalbb.net.tw 即可。

 $\overline{\mathbf{Q}}$ , 我的電腦不只一台,可以申請第二台以上的 Cable Modem 數據機嗎?

 $\blacktriangle$  可以的,您可以衡量寬頻上網頻寬上使用的多寡來進行申辦。目前 bb 寬頻上網的方案 中,3M( 含 ) 以上的方案皆有提供 4 個 ~8 個浮動 IP 位址提供電腦主機使用。您可以透過 IP 分享器或 HUB 等電腦週邊產品進行架設,讓家中的電腦主機皆能透過 Cable Modem 數據機連結到網際網路上,享受寬頻上網的樂趣。

我可以將 Cable Modem 數據機後的同軸電纜線再分接電視機嗎 ? **Q**

<mark>A</mark>》任意的移動或變更屋內的視訊纜線,將會影響寬頻及視訊的訊號。為了確保 Cable Modem 數據機連線品質,當府上有新增電視機分機需求時,您可來雷至有線雷視服務專線,進行預 約派裝,屆時工程師會到您府上,進行視訊線路的佈設調整,可確保您視訊與數據傳輸上的 品質。

bb 寬頻若用戶數持續增加,是否會影響頻寬 ? **Q**

<mark>A</mark> 雙向 Cable Modem 寬頻上網服務,花費鉅資擴大機房建置及光纖鋪設延伸至每一社 區,網管中心隨時監控頻寬使用狀況,若用戶數增加,則預先擴充對外光纖專線頻寬及 有線電視數據頻道數,並不會因用戶數增加而影響到頻寬。

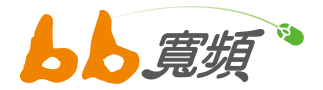

## IP 分享器或是無線網路該如何設定使用 ? **Q**

<mark>A</mark> 基本上新買來的 IP 分享器或無線基地台是不需要設定的,您只要將網路線接上 Cable Modem 與 IP 分享器之間,再將一條網路線從 IP 分享器連接到電腦,即可正常上網,建議 您先參考 IP 分享器或無線基地台的安裝手冊說明,依照上面的操作步驟安裝設定。

## 網路遊戲問題 **Q**

<mark>A</mark>)發現網路遊戲會有延遲及斷線的情形,可以先詢問您的遊戲公司該遊戲伺服器是否正常, 可以請遊戲公司提供遊戲伺服器的測試 IP 位址,將該測試 IP 提供給本公司進行檢測及改 善網路問題。

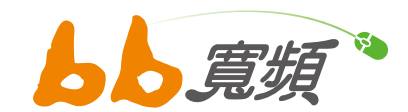

更多資訊歡迎至 http://www.cns.net.tw